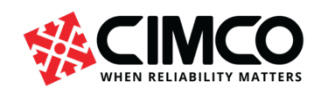

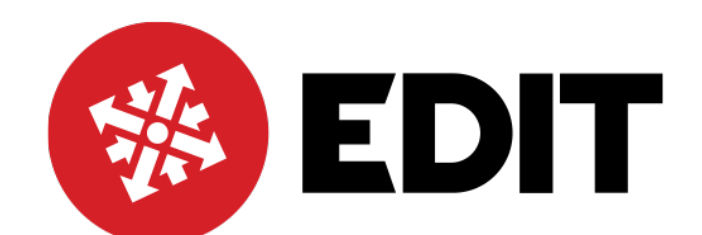

# Fräs-Dreh-C-Achsenprogrammierung

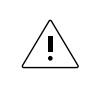

Dieses Dokument wird als vorläufige Version (Entwurf) zur Verfügung gestellt. Fragen und Feedback sollten an support@cimco.com gesendet warden.

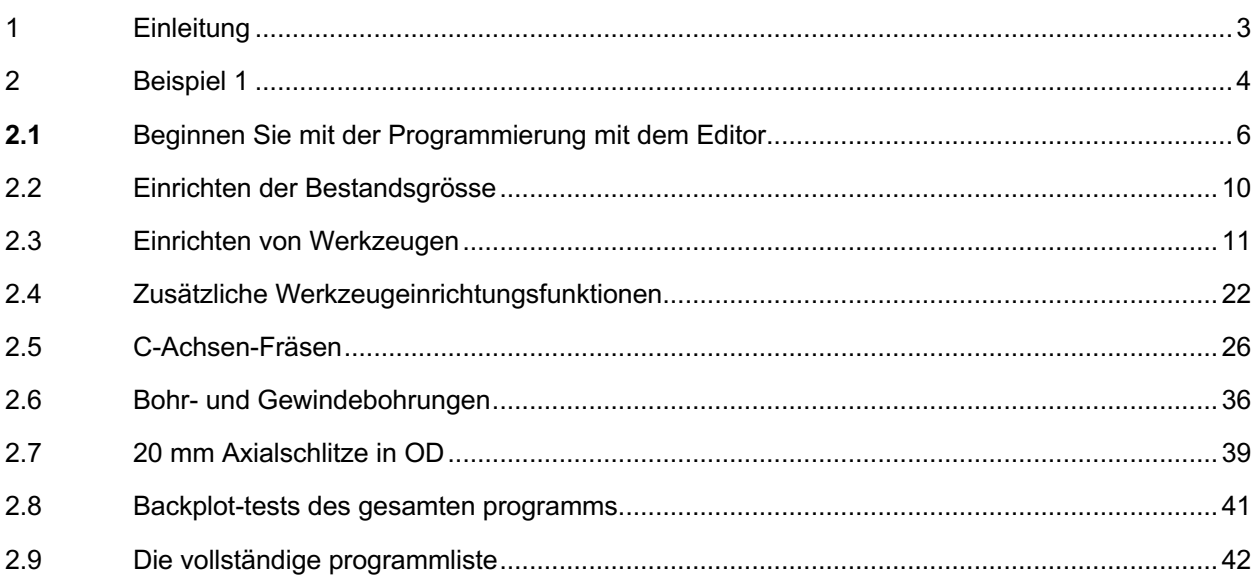

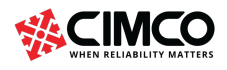

## 1 Einleitung

Ziel ist es, den Auszubildenden mit der CNC-Programmierung von Dreh- und Frästeilen unter Verwendung der C-Achse in Verbindung mit der X- und Z-Achse vertraut zu machen, um Drehteile mit Fräskonturen und Bohrungen an der Stirnfläche und an der Peripherie von Teilen auf einer CNC-Drehmaschine mit C-Achse und Live-Werkzeugwegen herzustellen. Der Trainer kann die Schritte zum Programmieren und Bewerten des Programms mithilfe der grafischen BackPlot-Funktionen im Cimco 2022 Editor ausführen.

Die richtige Form des Werkzeugs zum Ausführen der spezifischen Operation kann in der Werkzeugliste eingerichtet werden. Um einen präzisen animierten BackPlot zu erreichen, wird der Trainer durch die Schritt-für-Schritt-Anleitung geführt, um einzelne Werkzeuge einzurichten, indem er Standardwerkzeuge ändert und / oder neue Werkzeuge einführt.

Das Fertigteil kann im CNC-Programm eingestellt werden, um die Größe und Position des Teils zu erfassen. Hier führen wir den Auszubildenden durch das Verfahren zur Festlegung der Werkstückgröße und -position.

In den folgenden Beispielprogrammen können wir im Editor den Steuerungstyp, Fanuc oder Haas Drehen auswählen. Wenn wir später mit BackPlot simulieren, werden Sie sehen, dass wir den Dateityp Haas NCG Drehen gewählt haben.

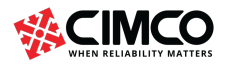

## 2 Beispiel 1

Wir werden uns zuerst den Schnitt ansehen, siehe die Zeichnung unten. Wir werden Operation 1 programmieren, die den Rohling auf einer Größe anzeigt, dreht und bohrt. Dann werden wir die Werkzeuge verwenden, um das Profil zu fräsen und die Bohrungen zu bohren. Haas und Fanuc stellen einen G-Code zur Verfügung, der die Verwendung von X, Y koordiniert erlaubt, um die Profile zu beschreiben und sie in X, C- Polarkoordinaten umzuwandeln, um die Profilform zu erstellen. Der Bohrund Gewindebohrvorgang kann vom Auszubildenden einfach mit direkten C- und X-Polarachsenkoordinaten programmiert werden, um das Werkzeug zu positionieren.

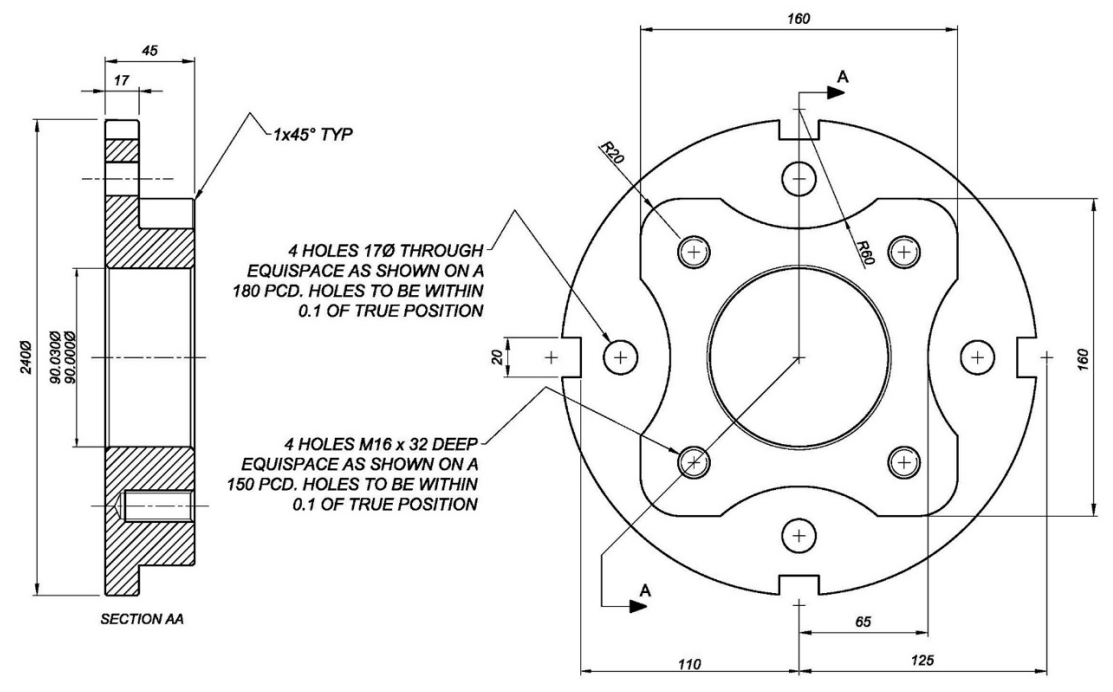

HALF COUPLING - EN8 - M/C ALLOVER

Wir haben damit begonnen, eine Zeichnung für die Programmierung zu erstellen. Wir werden in der Lage sein, Informationen zu gewinnen, die wir für den ersten Drehvorgang und später für das Fräsen benötigen. Wir haben eine Zeichnung in CNC-Calc erstellt, die den endgültigen Profilpfad zeigt, und haben eine radiale Linie auf den Radius von 20 mm gezeichnet und bei 104,853 gemessen, wenn wir also einen Radius von 105 x 2 nehmen, drehen wir den Durchmesser auf 210 mm, um das überschüssige Material vor dem Fräsen des Profils zu entfernen.

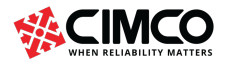

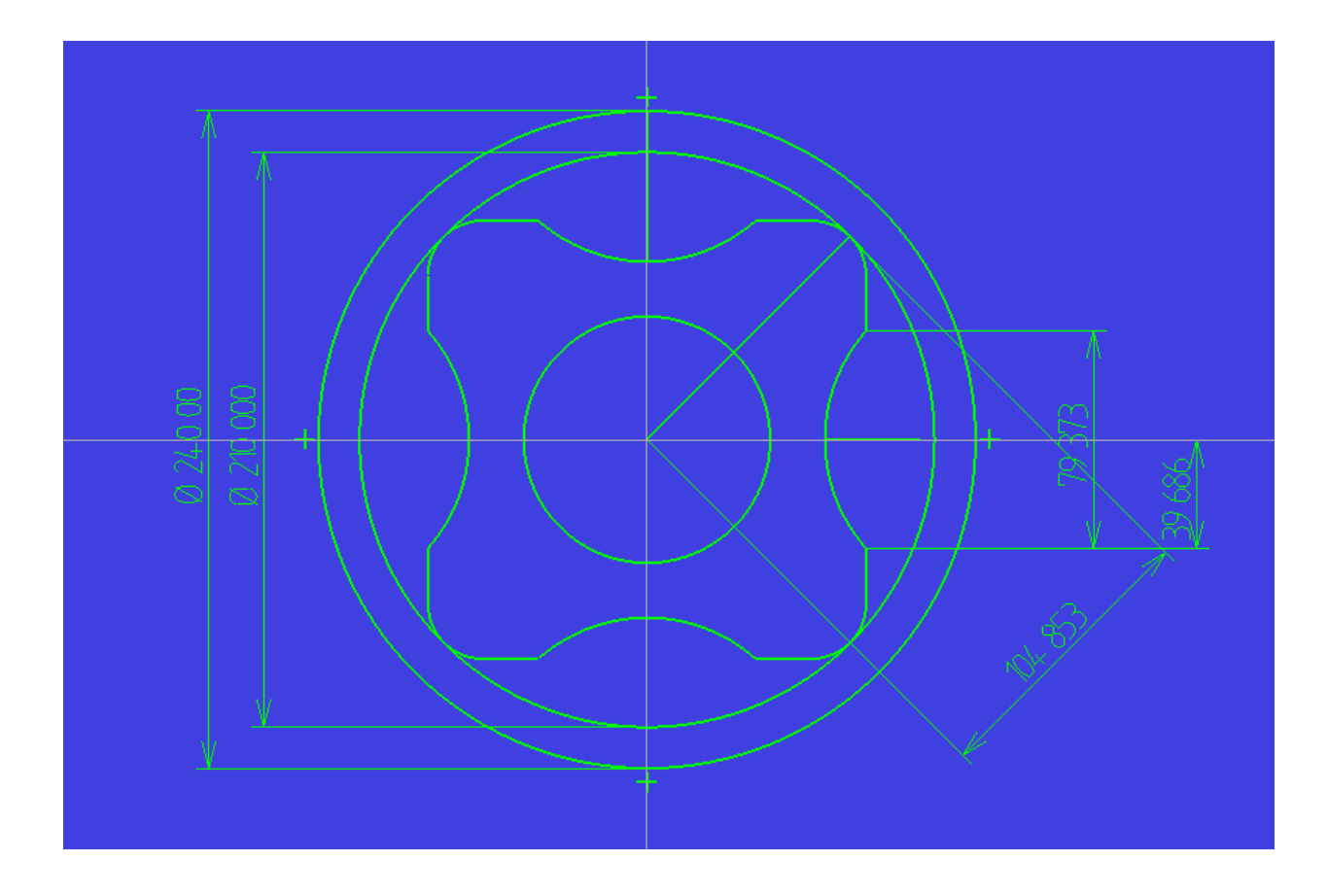

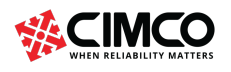

## **2.1** Beginnen Sie mit der Programmierung mit dem Editor

Beginnen Sie mit der Programmierung der einfachen Bewegungen Block für Block, um die Frontfläche zu drehen und ein Profil für den ersten Drehvorgang zu erstellen, und fügen Sie dann den Schruppzyklus hinzu, um eine Reihe von Schnitten zum endgültigen Profil zu erzielen und mit BackPlot zu testen. (Siehe unten) Testen Sie zuerst den Verkleidungsabschnitt, dann den Profilabschnitt, und fügen Sie dann den Schruppzyklus hinzu, bis das BackPlot wie folgt aussieht. Wählen Sie die Registerkarte BackPlot aus, und klicken Sie auf das BackPlot-Symbol.

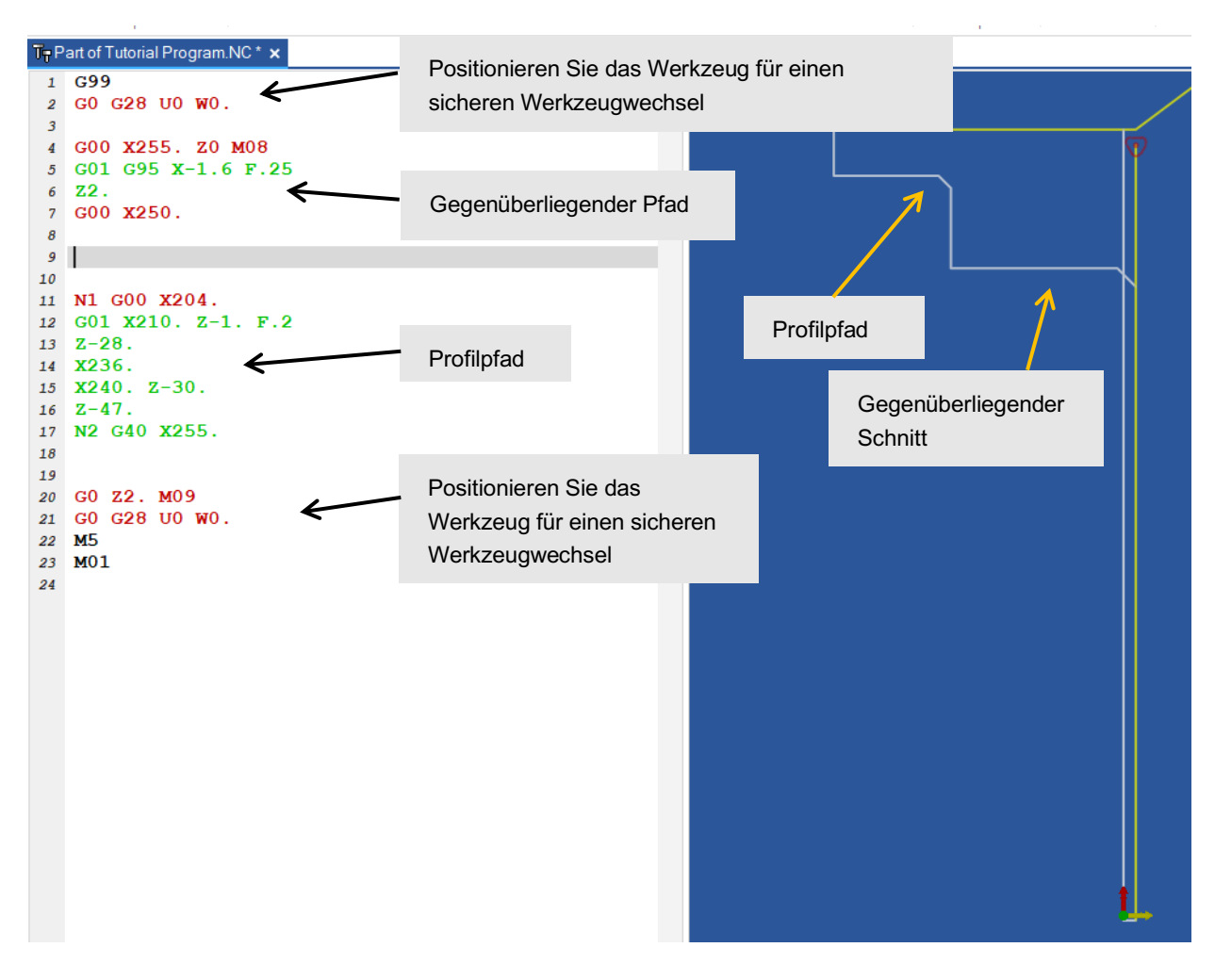

Jetzt können wir den Schruppvorgangszyklus hinzufügen, um die Drehbahnen zu erstellen, die das endgültige Profil erreichen. Hier ist der zweizeilige G71-Zyklus ausgewählt, und Sie werden feststellen, dass einige der optionalen Felder übriggeblieben sind, da diese Funktionen auf anderen Blöcken programmiert werden, bevor der Zyklus aufgerufen wird.

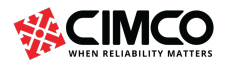

G99 stellt den Vorschub in mm / U ein und wird benötigt, um das BackPlot mit der richtigen Geschwindigkeit zu betreiben.

G28 bringt das Werkzeug in eine sichere Werkzeugwechselposition zurück.

Sehen Sie sich den resultierenden G71 formatierten Zyklus an

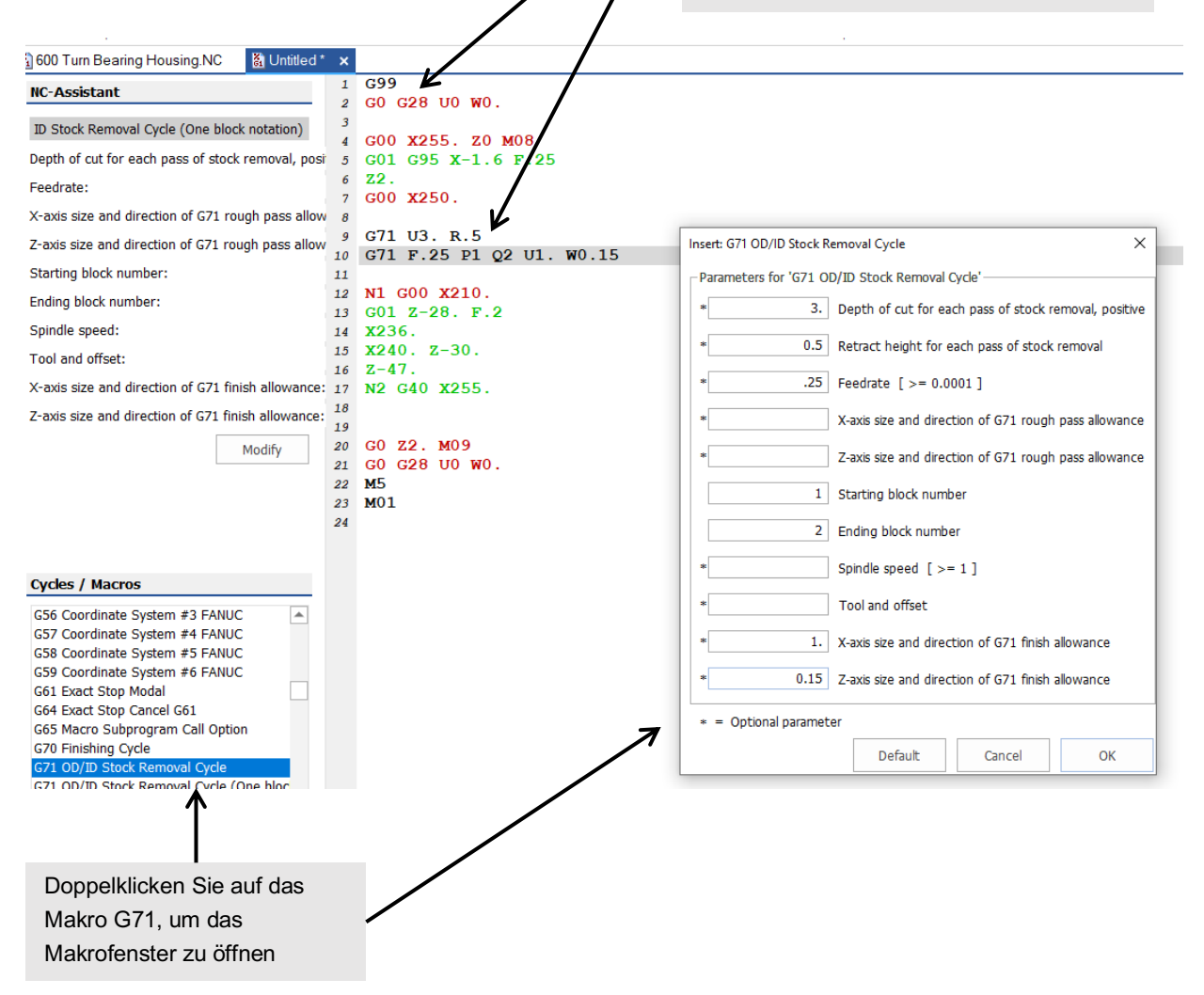

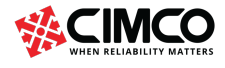

Wenn der Schruppzyklus korrekt ist, sieht das BackPlot wie folgt aus:

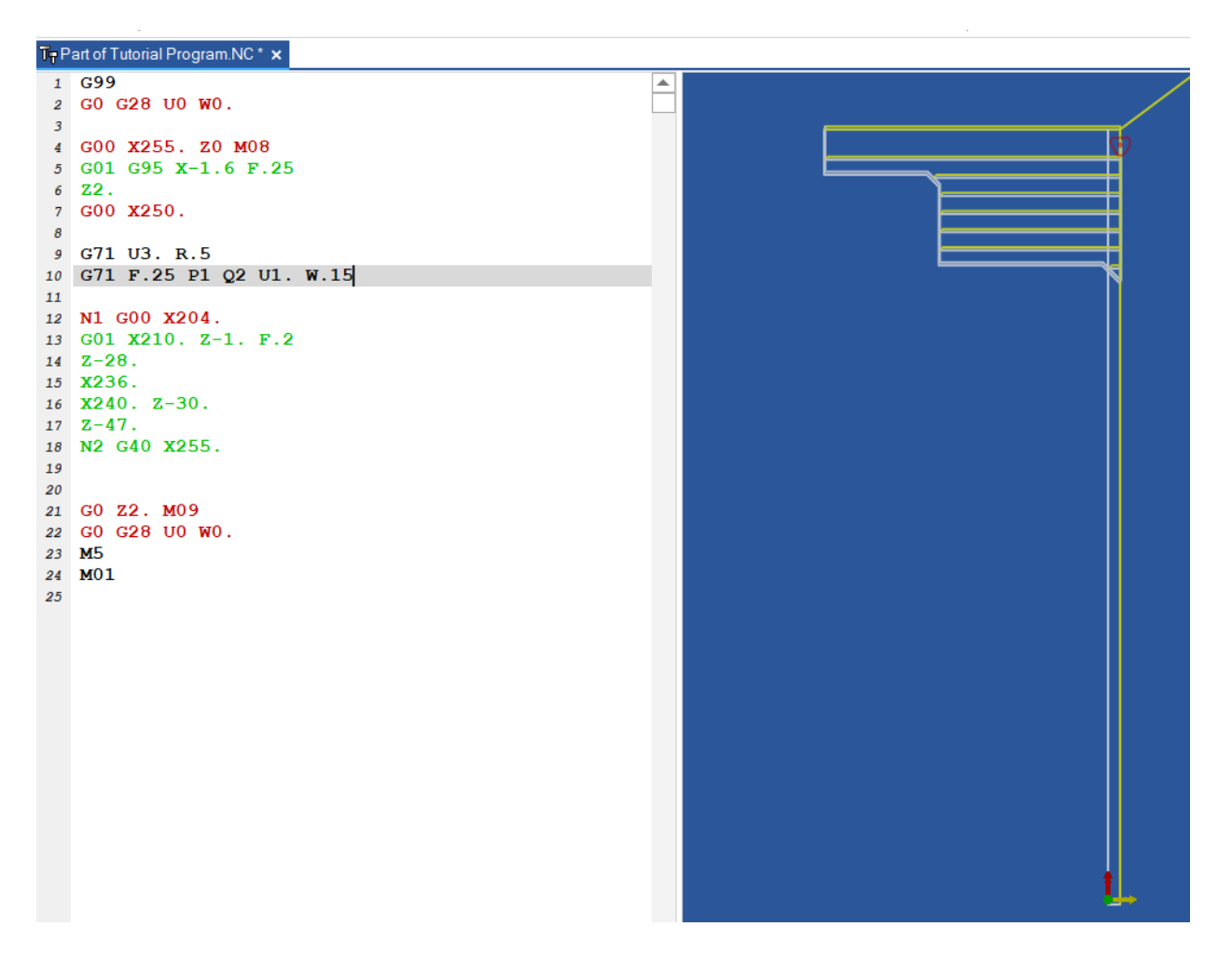

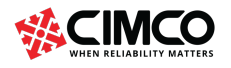

Fahren Sie mit der Block-by-Block-Programmierung fort, um den Bohrvorgang abzuschließen. Wir bohren zuerst ein 50-mm-Loch und verwenden dann eine Bohrstange, um die Bohrung auf den Zieldurchmesser aus zu Drehen.

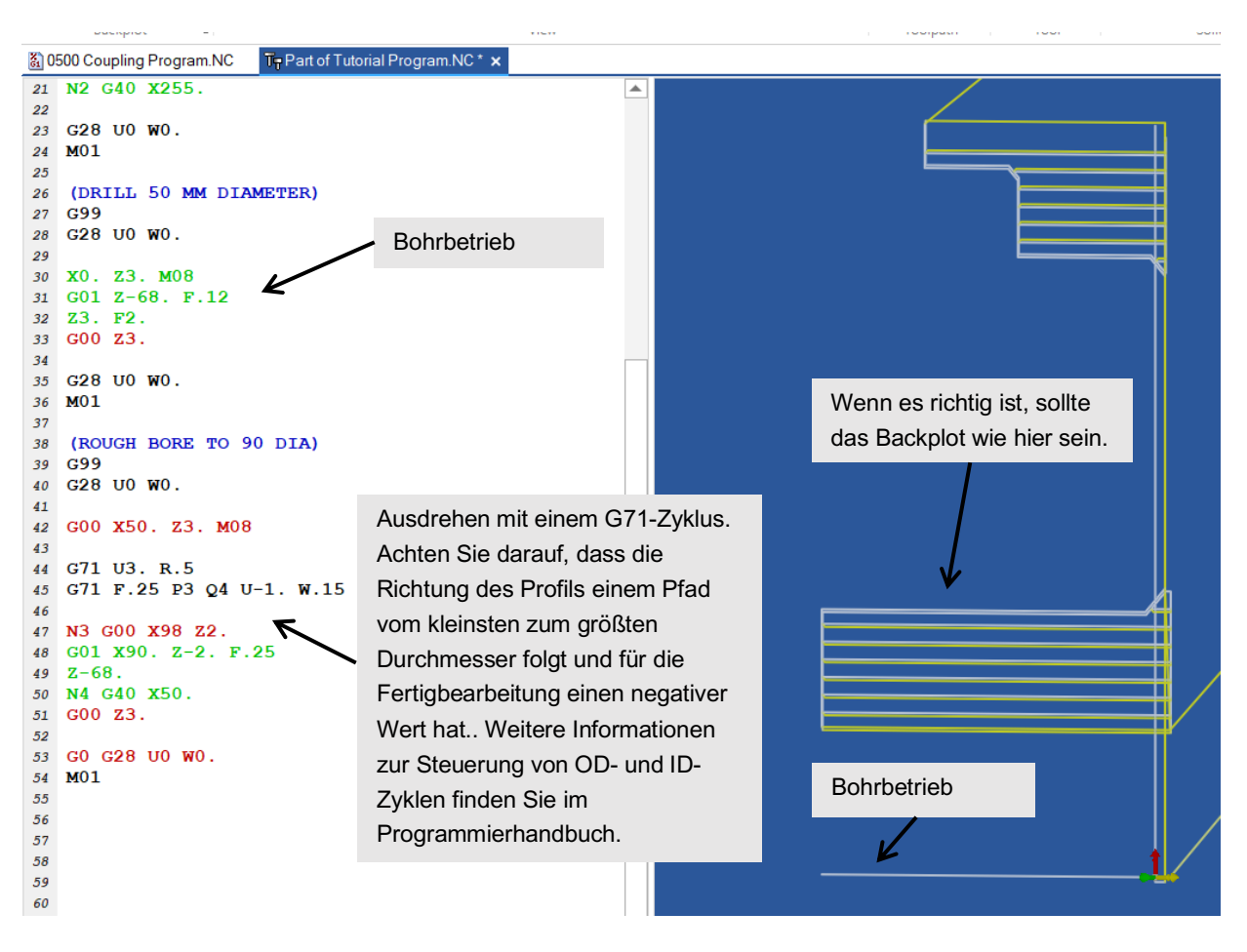

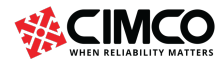

## 2.2 Einrichten der Bestandsgrösse

Bevor wir zur Fräsprogrammierung der C-Achse übergehen, werden wir in Betracht ziehen, eine Lagergröße anzuwenden und die Werkzeuge so einzustellen, dass wir ein solides animiertes Bild erzeugen können, um eine echte Darstellung der Funktionsweise der Dreh- und Bohrvorgänge zu erhalten.

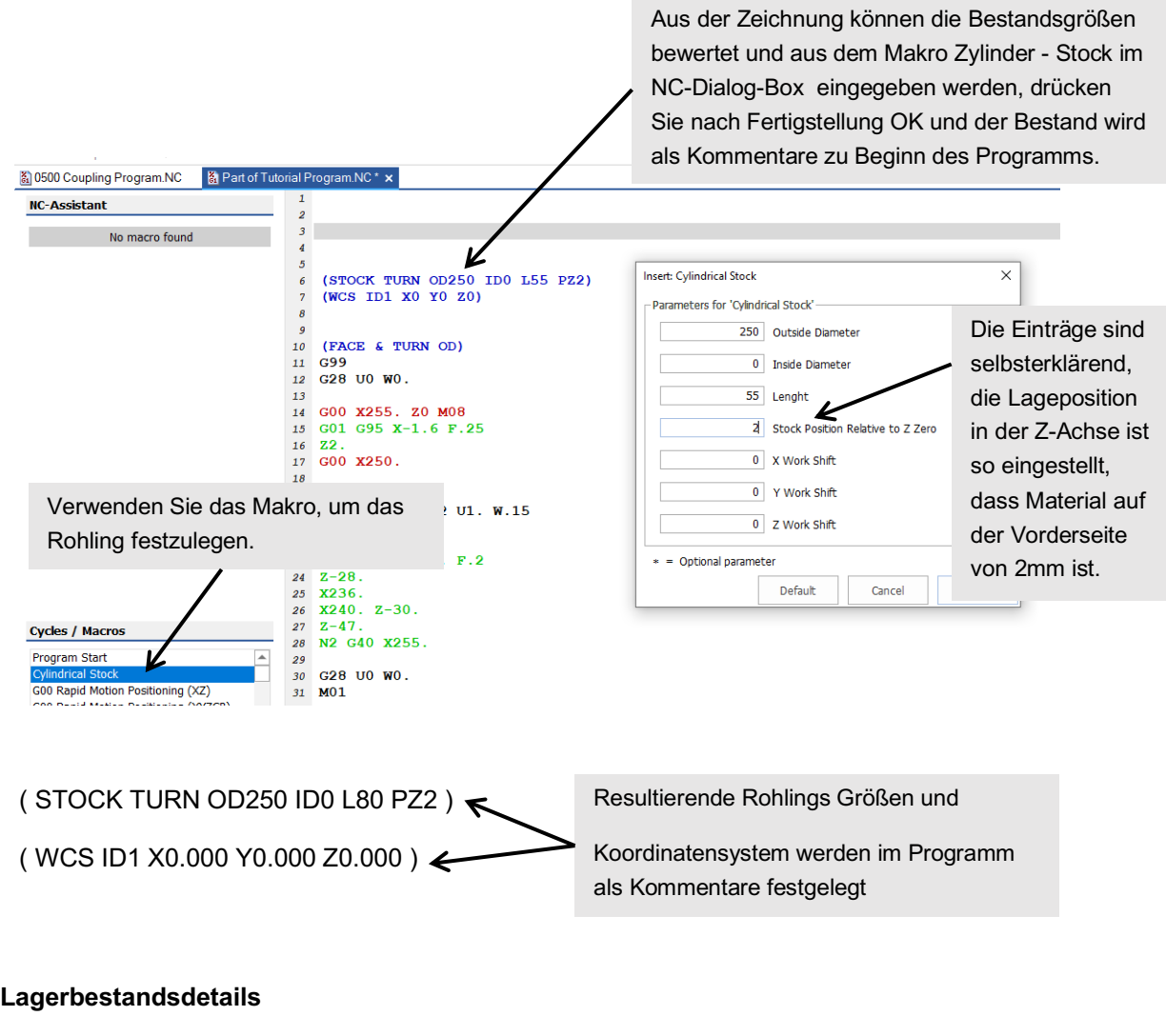

Außendurchmesser = 250 Innendurchmesser = 0 Länge = 80 Z Position = 2 (2 mm zur Vorderseite der Vorderseite, um bei Z Null anzufangen)

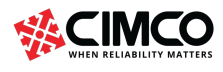

## 2.3 Einrichten von Werkzeugen

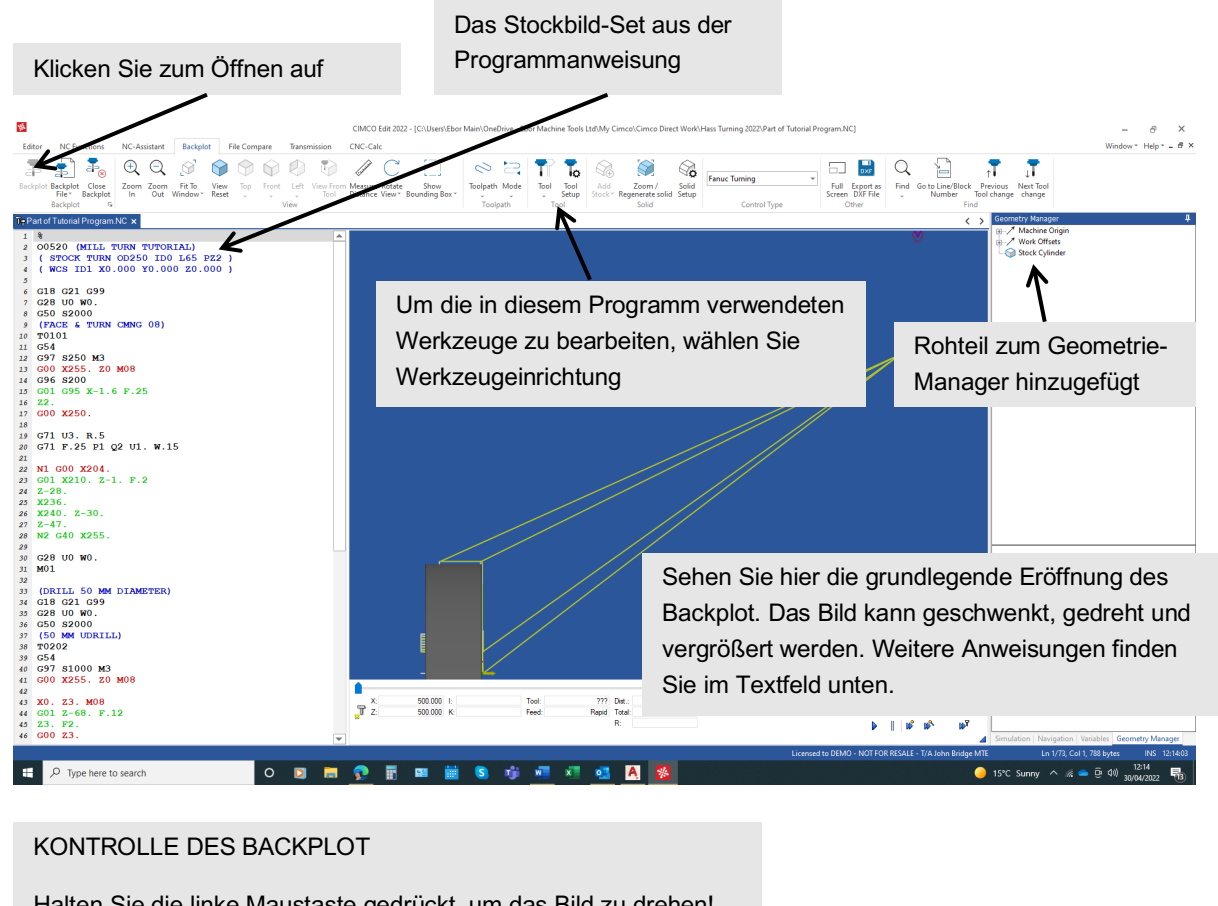

Halten Sie die linke Maustaste gedrückt, um das Bild zu drehen! Halten Sie die rechte Maustaste gedrückt, um das Bild zu schwenken!

Die Seite Werkzeug-Setup wird geöffnet, wenn Sie auf das Symbol Werkzeug-Setup klicken. Wir müssen die Werkzeuge auf den richtigen Typ, die richtige Form und die richtige Ausrichtung mit dem richtigen Schneideinsatz einstellen. Wenn wir Tool Setup zum ersten Mal öffnen, werden wir es unter dieser Seite sehen.

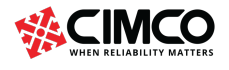

Die drei in unserem Programm aufgeführten Werkzeuge werden im Bereich Aktuelles Dokument angezeigt. Das aktuelle Programm wurde gescannt und die Werkzeugbeschreibungen aus dem Programm werden in der Beschreibungsspalte angezeigt. Derzeit sind die drei Werkzeuge Standarddrehwerkzeuge. Das hervorgehobene Werkzeug wird im Bildfenster angezeigt und ist ein Standarddrehwerkzeug.

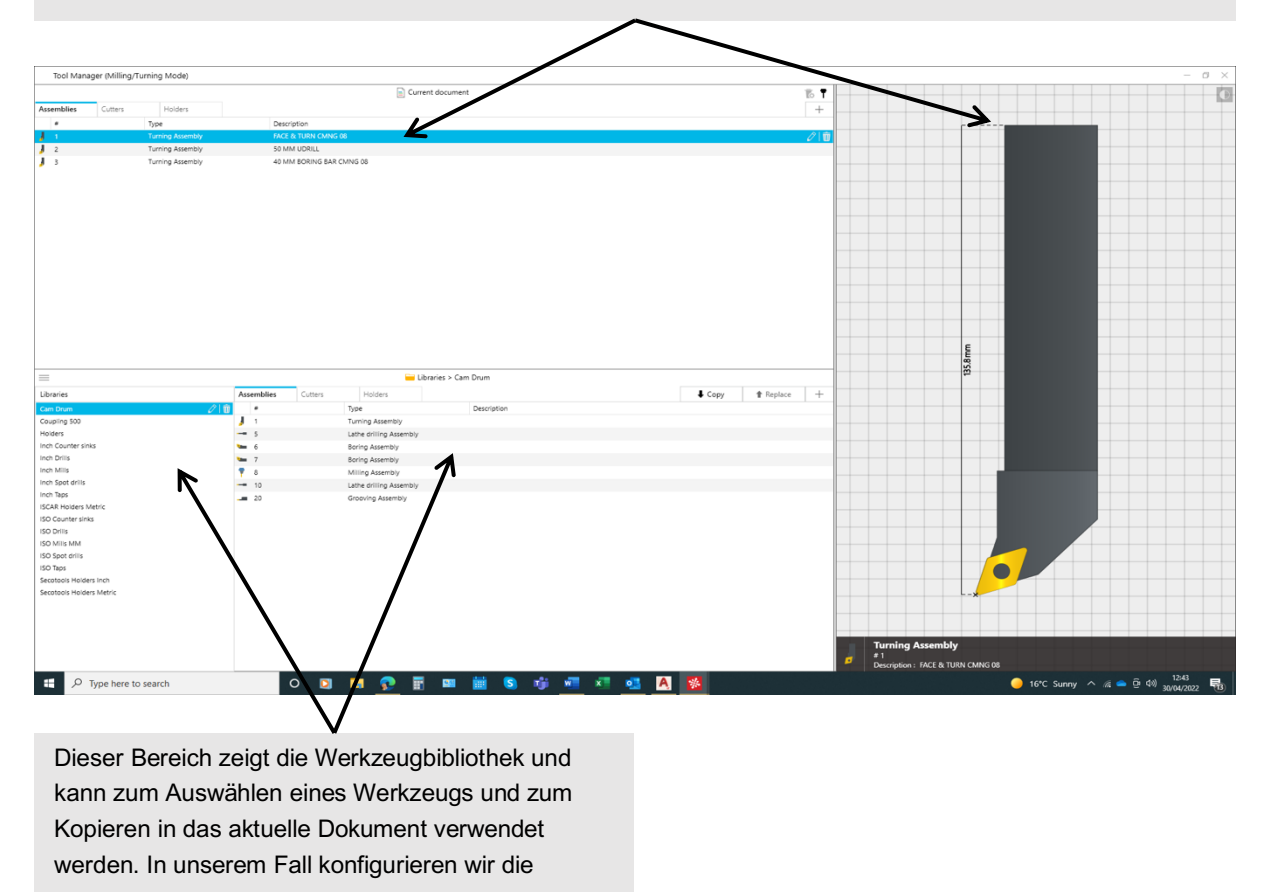

Das Standardwerkzeug Nummer 1 ist nicht dasjenige, das wir verwenden möchten. Das Werkzeug kann bearbeitet werden, indem Sie auf das hervorgehobene Werkzeug doppelklicken oder auf das Stiftsymbol klicken (Das Standardwerkzeug verfügt über einen Profil-Einsatz, den wir in einen CNMG 80-Grad-Drehund Versatzeinsatz und -halter ändern.

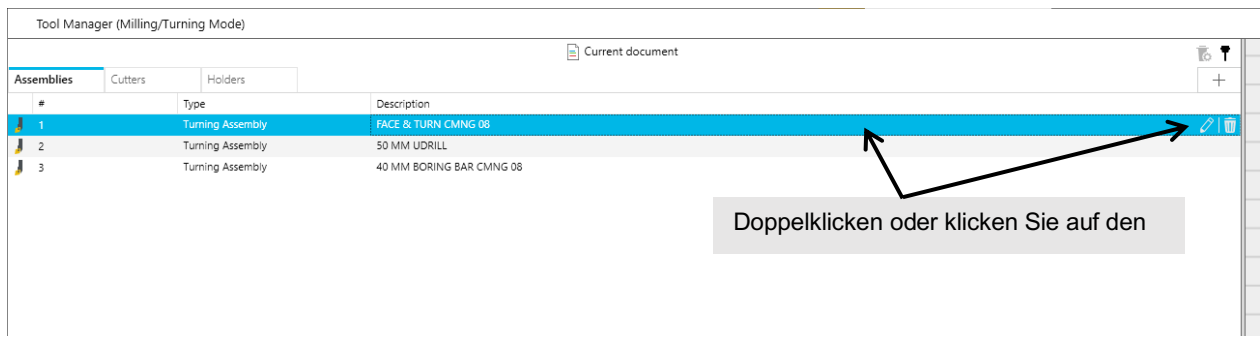

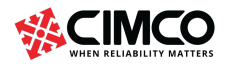

Wenn der Werkzeugtyp korrekt ist, können wir die Details dieses Werkzeugtyps bearbeiten, indem wir auf das Stiftsymbol für den Halter oder das Einfügen klicken, aber wenn der Typ nicht korrekt ist, müssen wir einen neuen Typ auswählen. Fortsetzen:

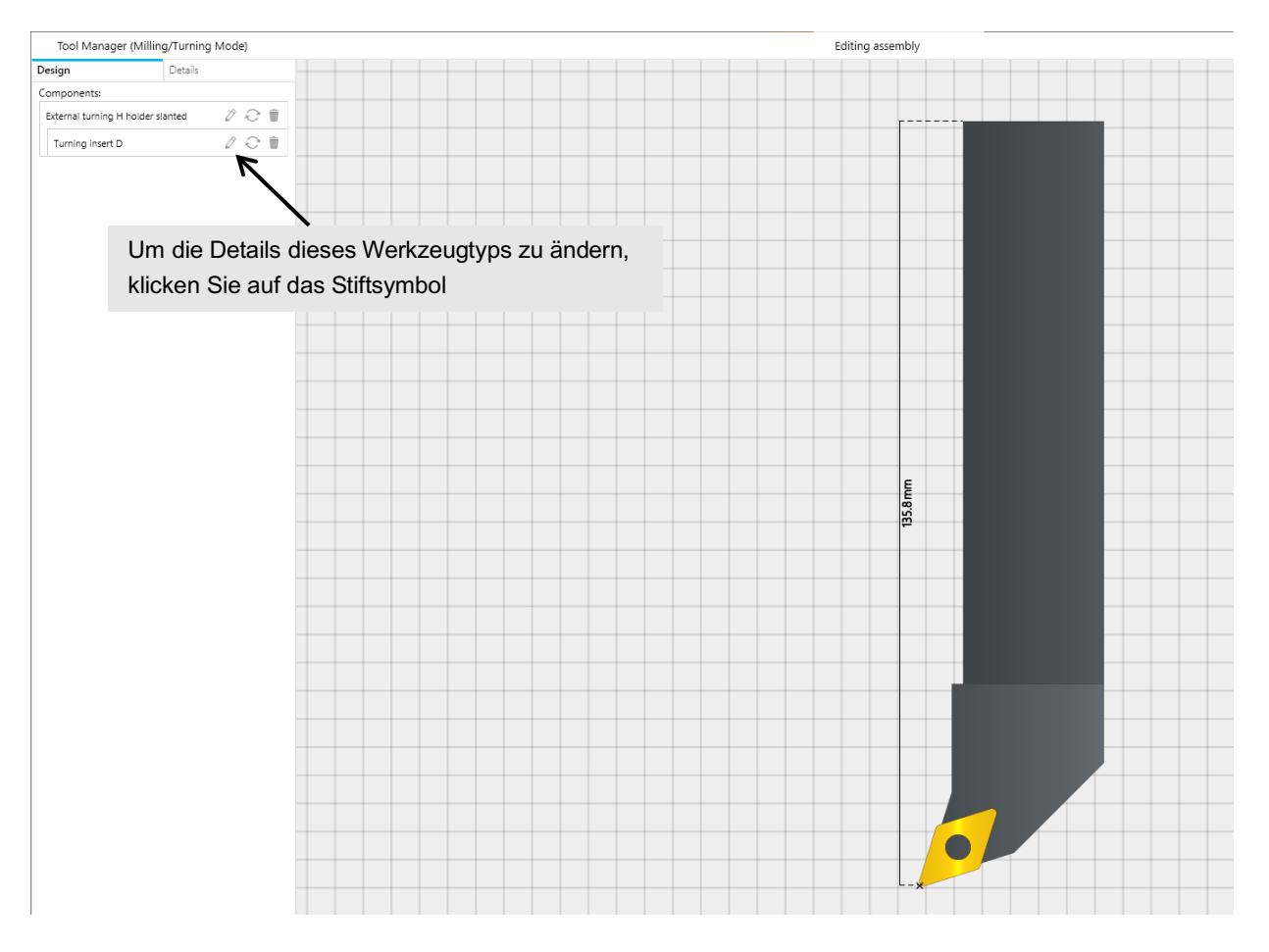

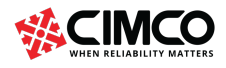

#### So ändern Sie den Werkzeugtyp vollständig

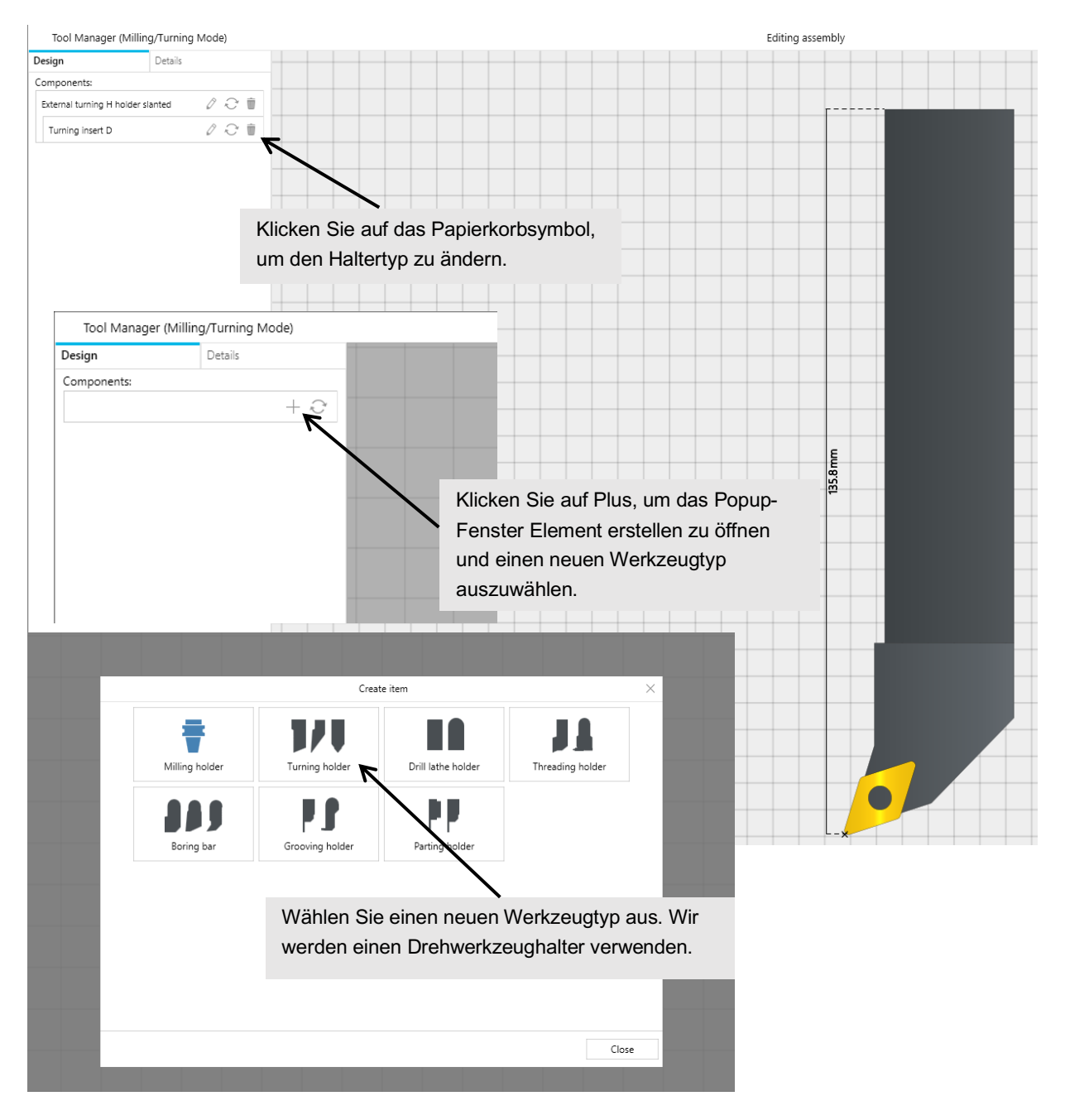

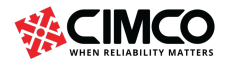

Wählen Sie Drehwerkzeughalter L

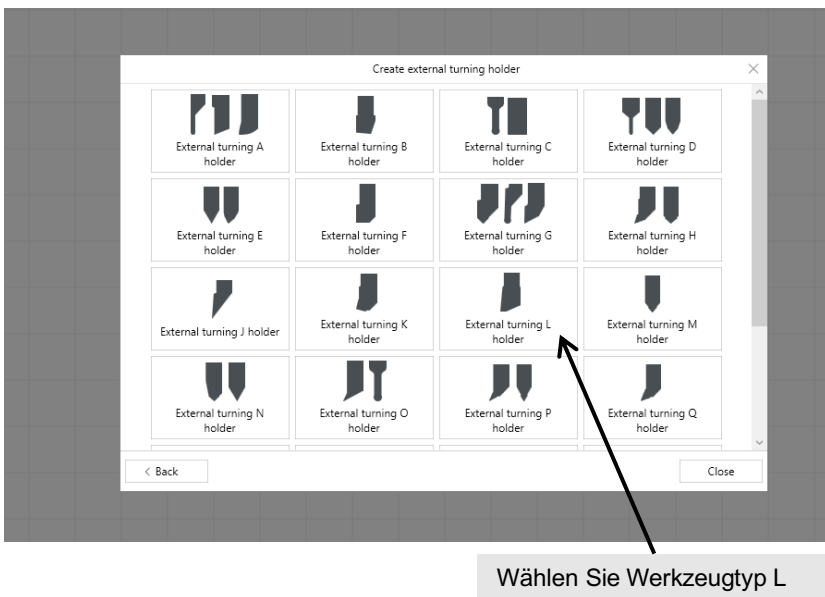

#### Größen bei Bedarf anpassen

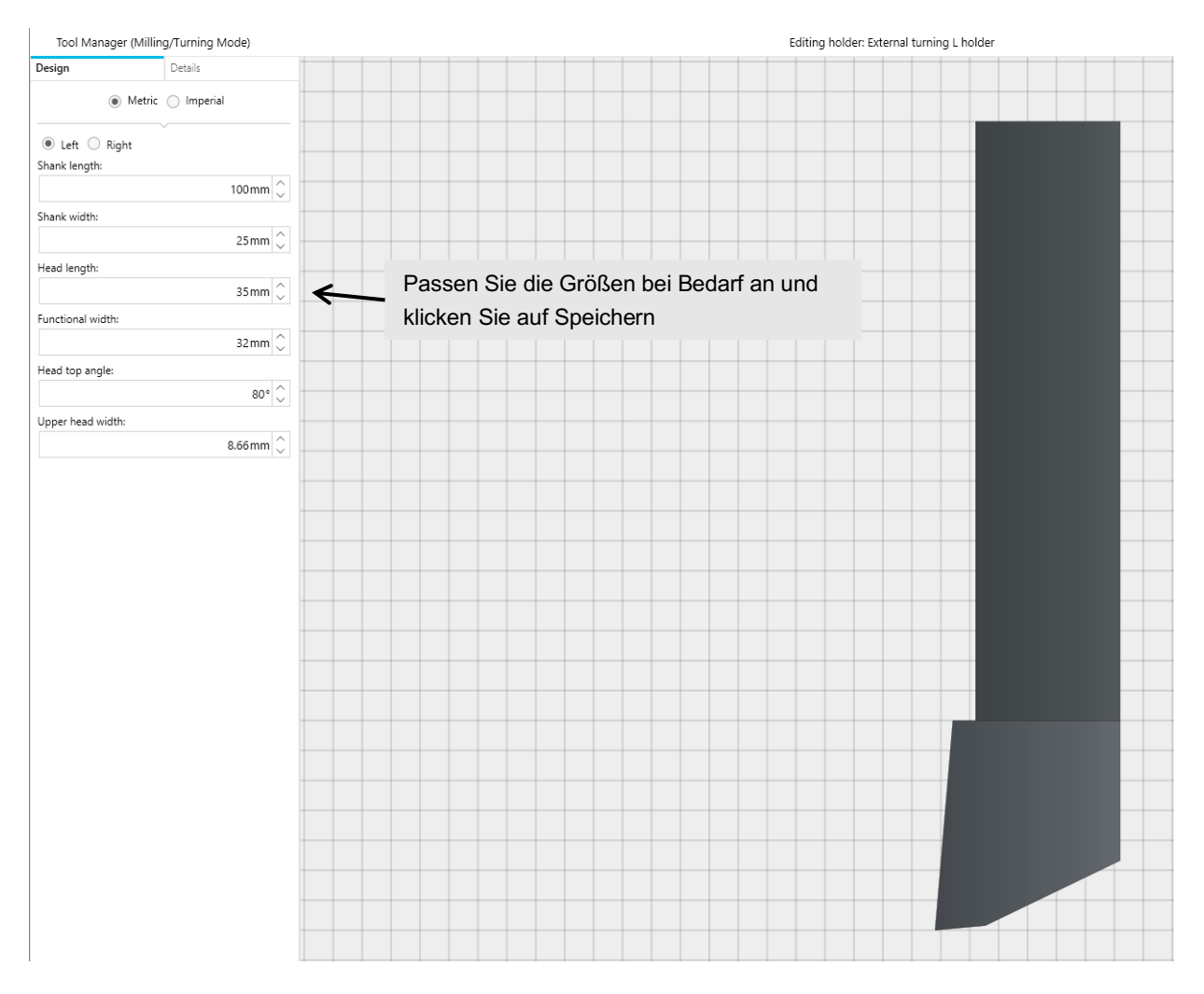

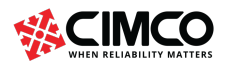

#### Wählen Sie nun den gewünschten Einsatz aus

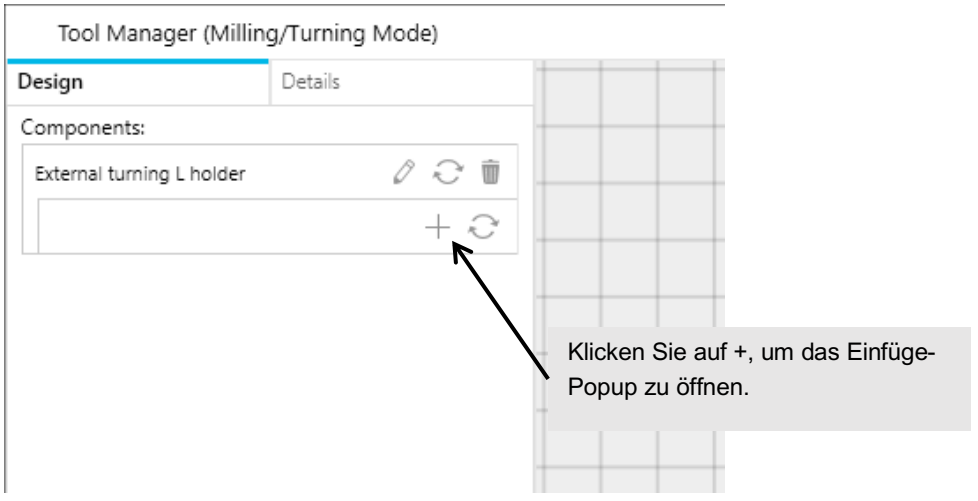

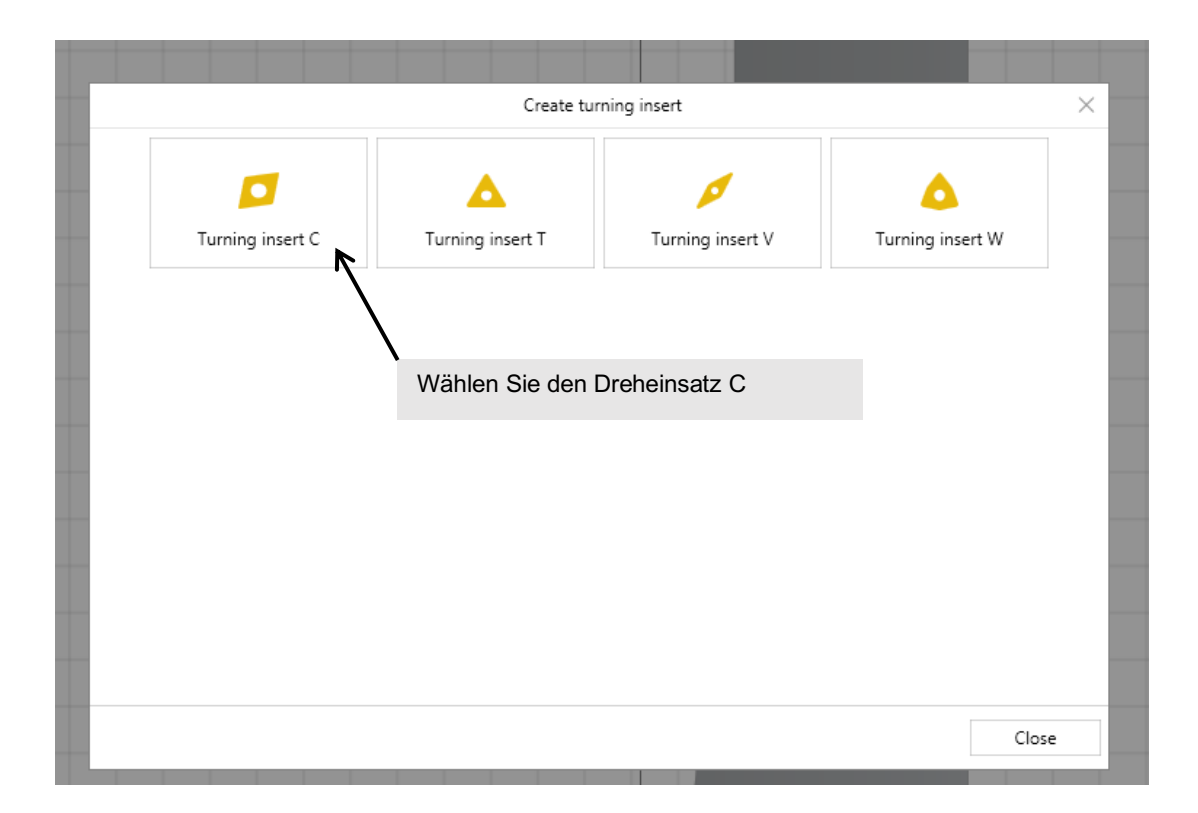

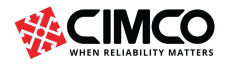

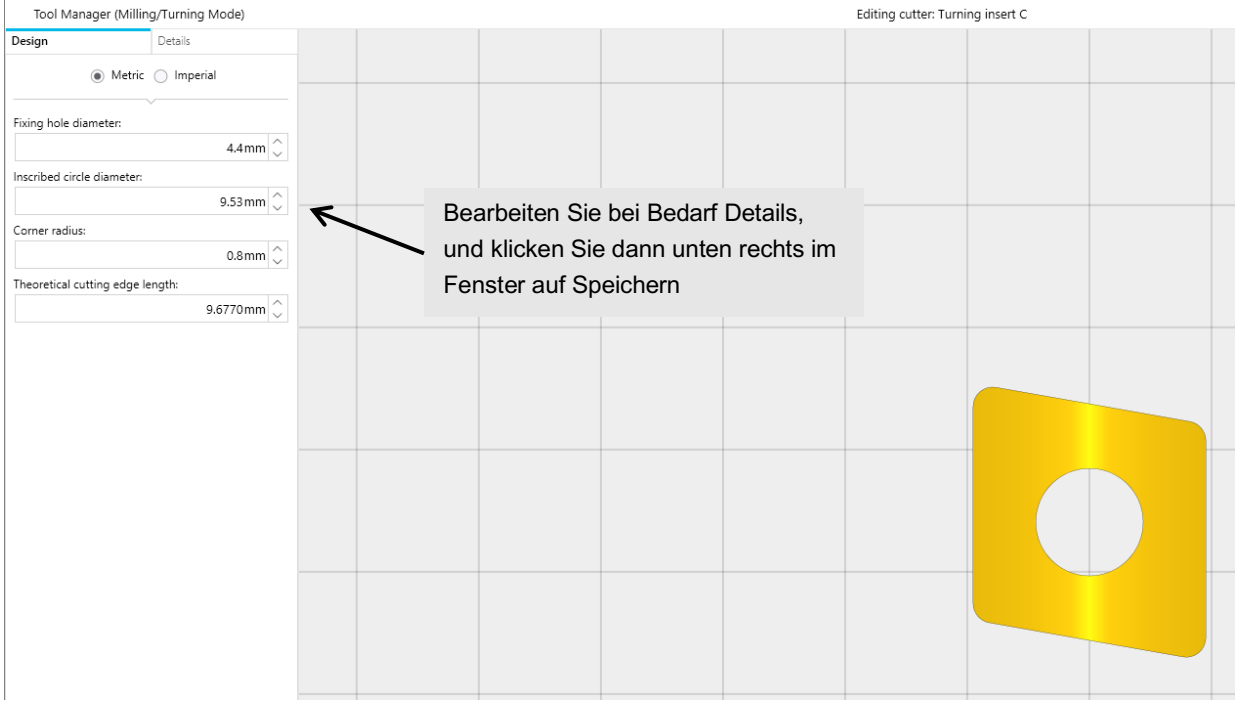

Der Werkzeughalter und der Einsatz werden ausgewählt, klicken Sie unten rechts im Fenster auf Speichern.

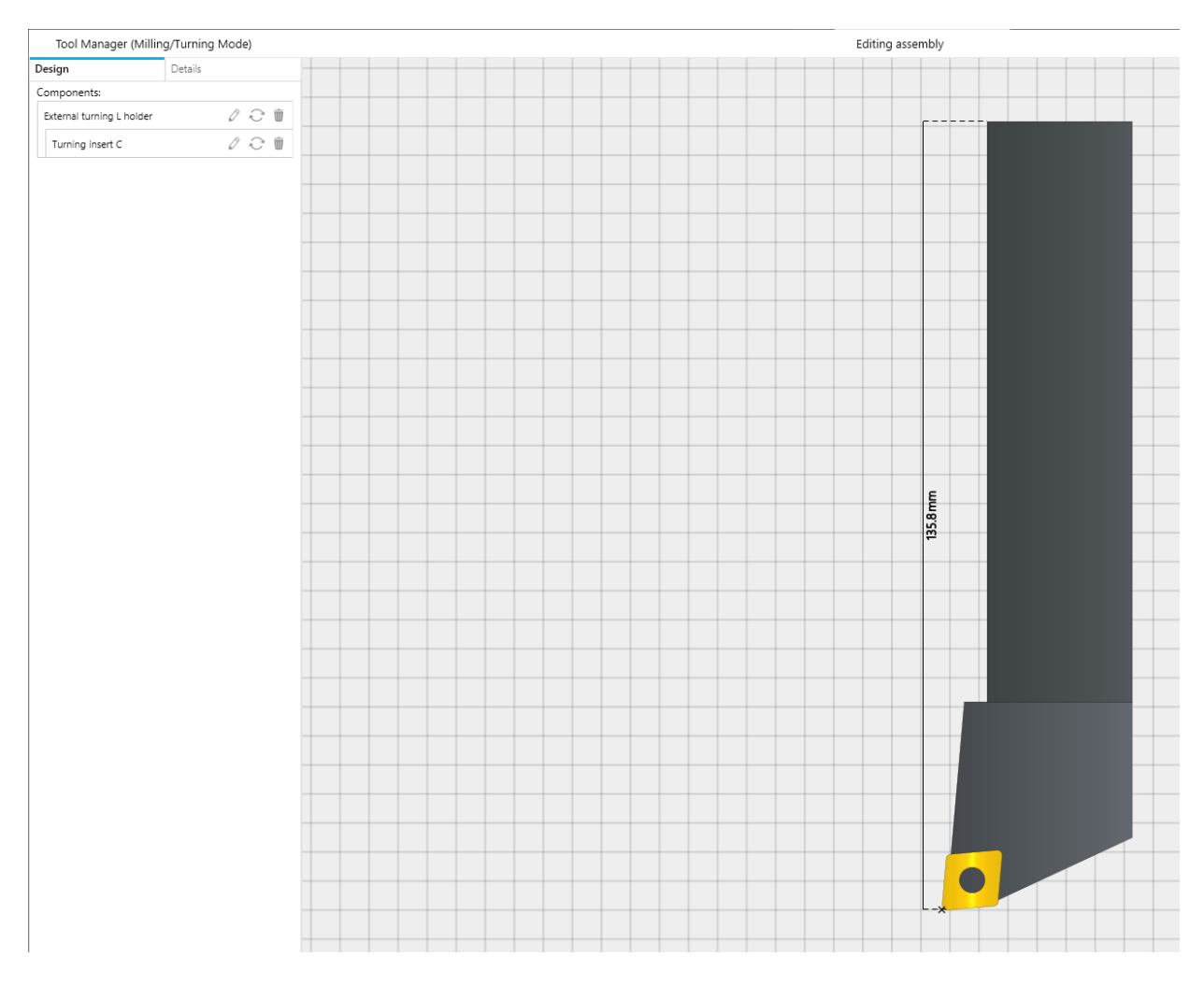

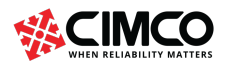

Nun muss das andere Werkzeug konfiguriert werden.

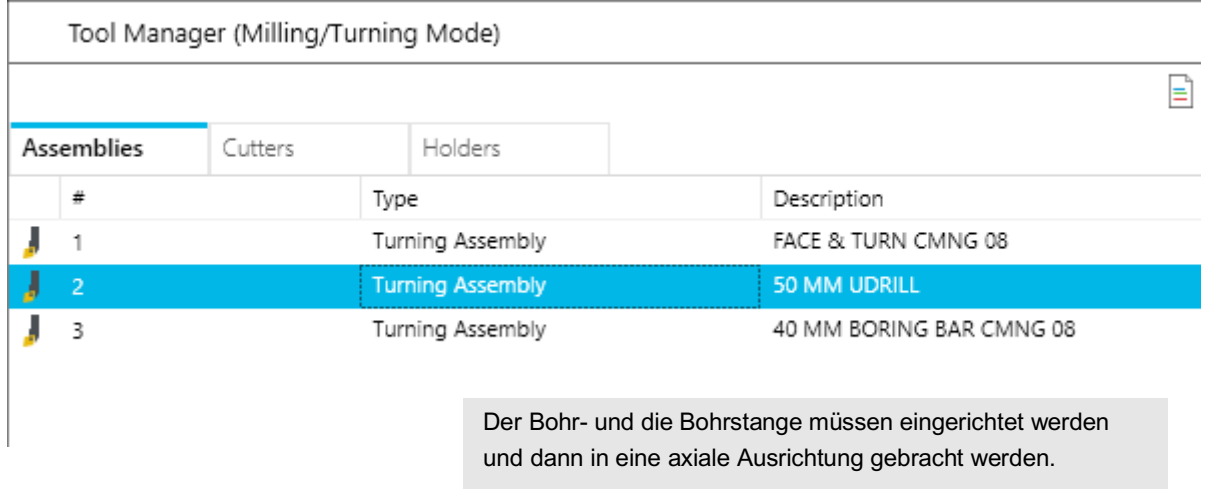

Nachdem wir den Bohrer auf 50 mm Durchmesser eingestellt haben, verwenden wir die Registerkarte Details, um das Werkzeug axial auszurichten.

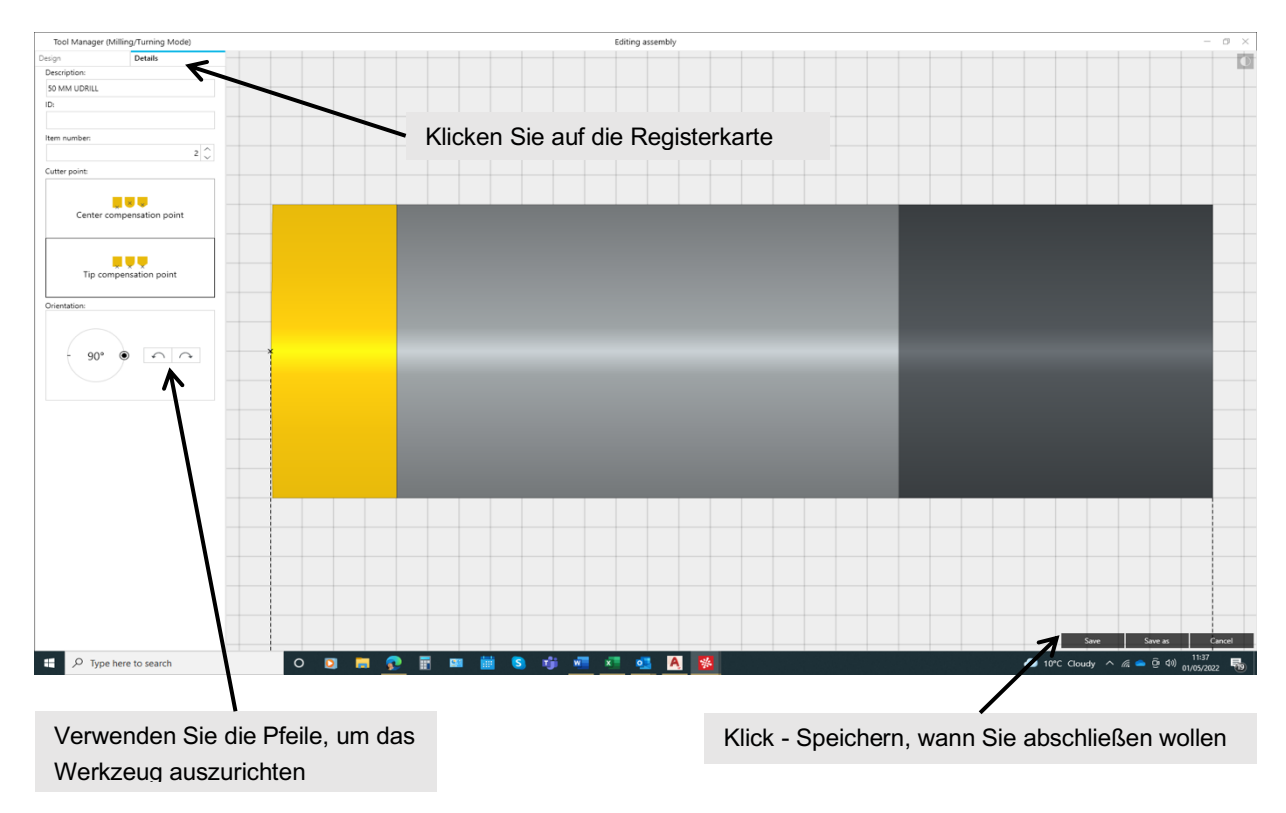

Die Bohrstange kann nun eingerichtet werden. Wählen Sie Details aus, um den Werkzeugeinfügequadranten und die Ausrichtung festzulegen.

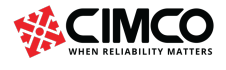

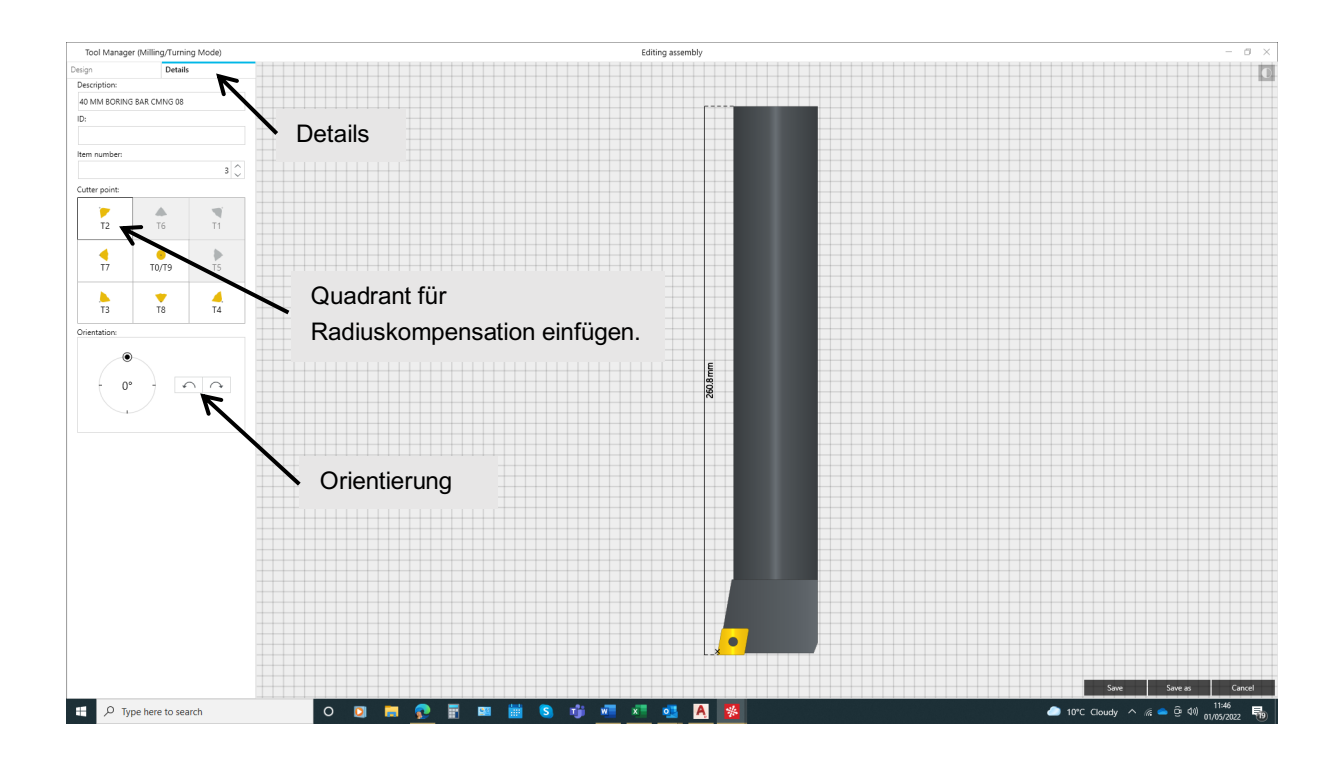

#### Endeinstellung für die Bohrstang

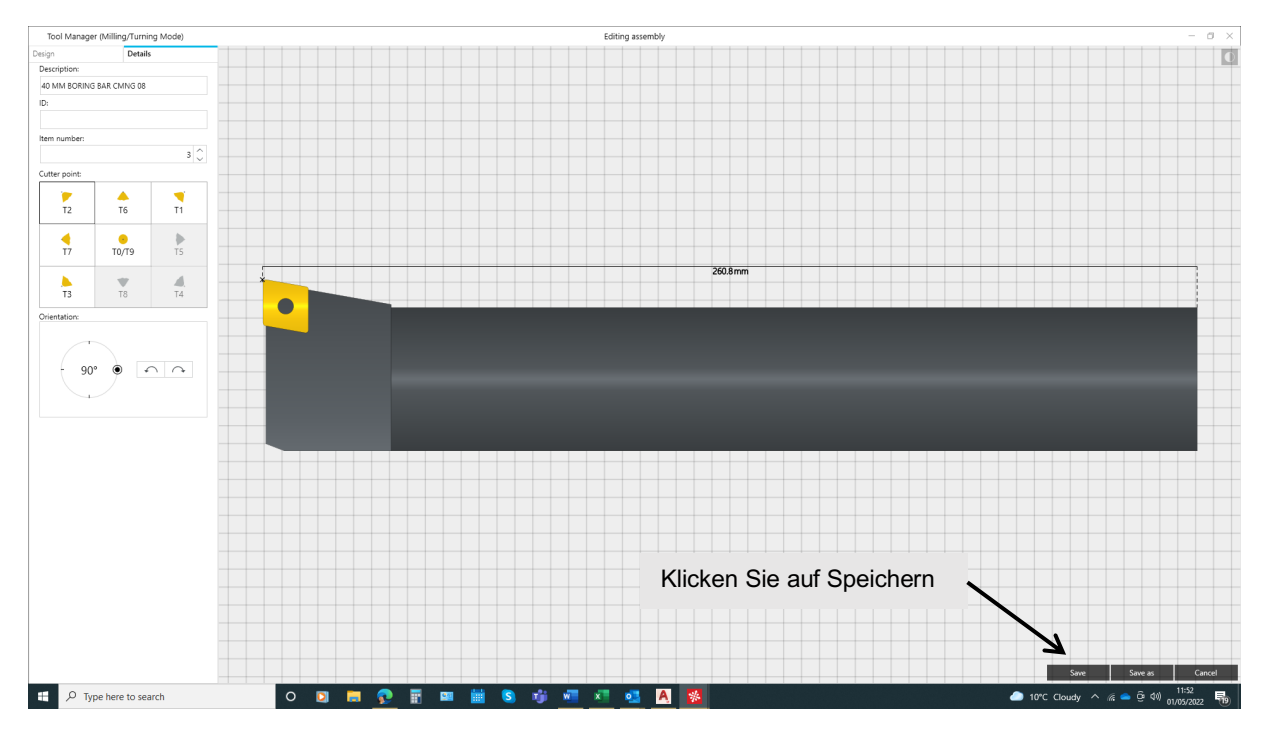

Wenn alle unsere Werkzeuge eingestellt sind, siehe unten, kann eine Bestätigung der Richtigkeit vorgenommen werden.

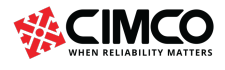

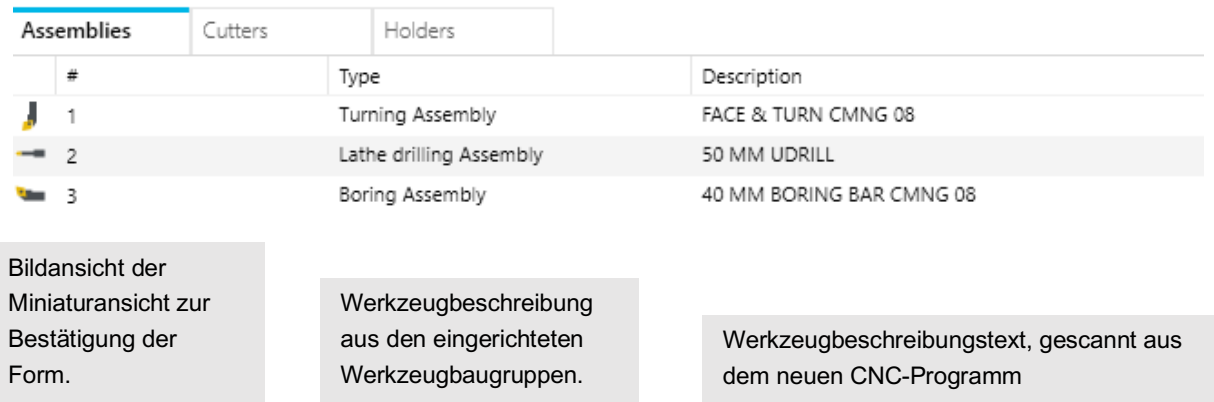

#### **WICHTIG**

Um dieses Werkzeug-Setup als Kommentare in das Programm zu schreiben, sollte dies getan werden, um die Setup-Details der Werkzeuge für dieses Programm beizubehalten. Das Fenster Werkzeugeinrichtung kann geschlossen werden, klicken Sie oben rechts auf X schließen, und klicken Sie dann mit der rechten Maustaste in den Bereich Geometrie-Manager

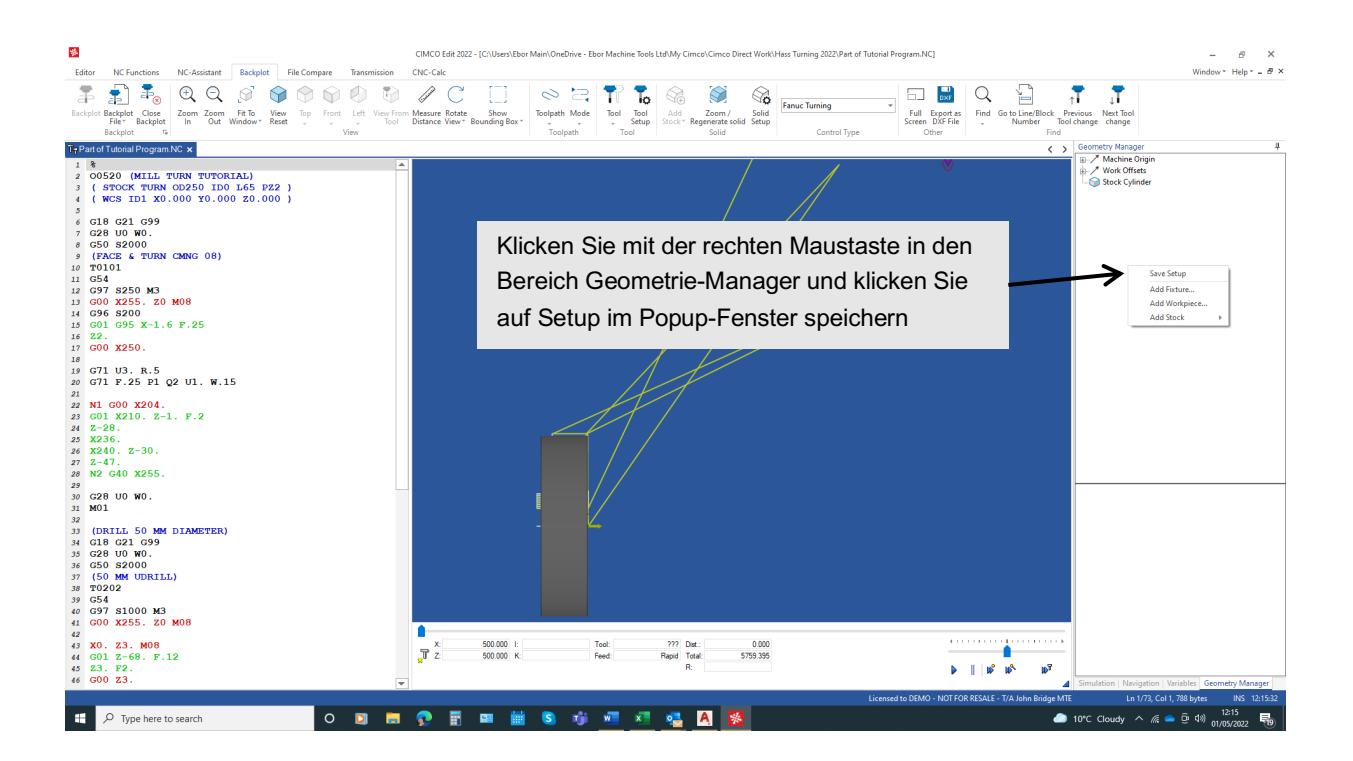

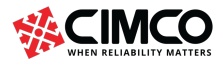

20 / 52

 $\boxed{\equiv}$  Current doc

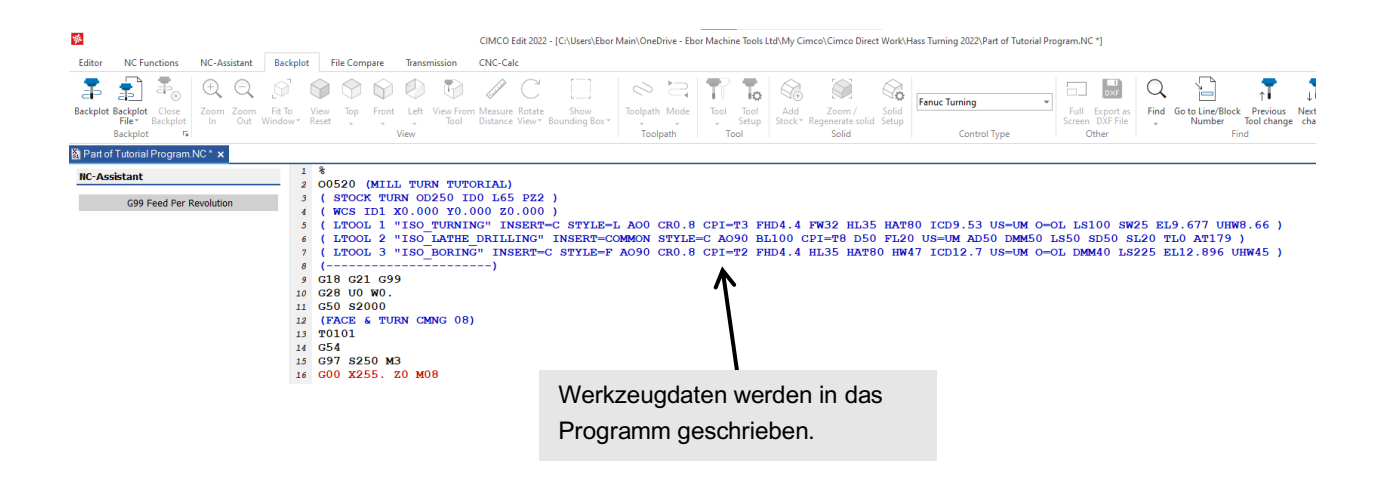

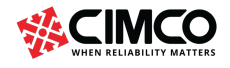

## 2.4 Zusätzliche Werkzeugeinrichtungsfunktionen

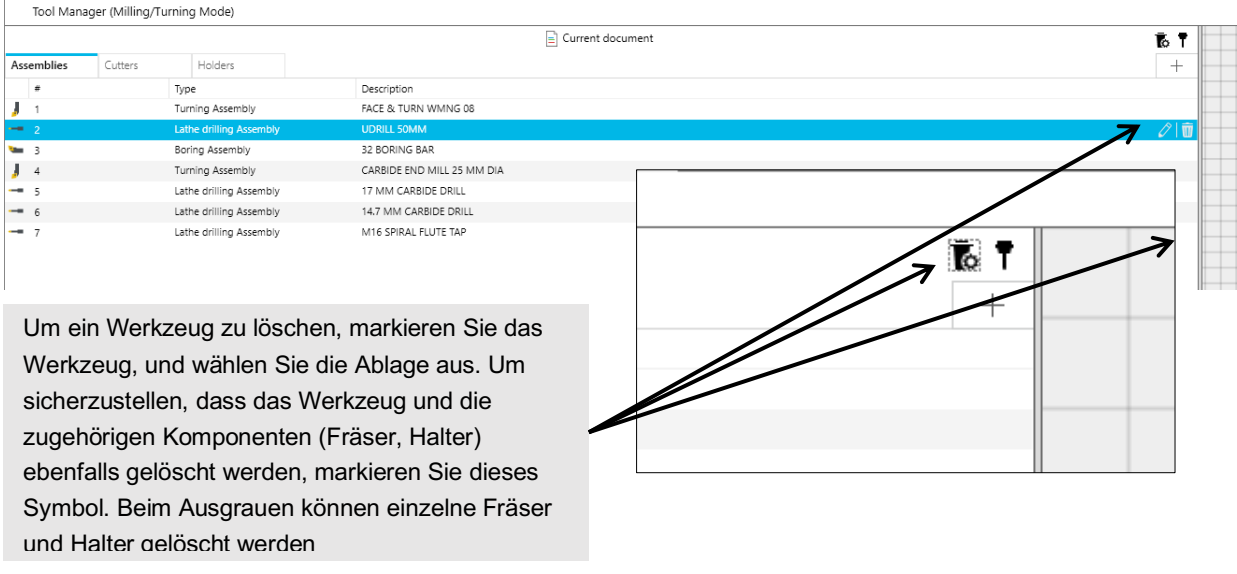

Ein Satz von Werkzeugen für ein bestimmtes zu bearbeitendes Teil kann in der Bibliothek gespeichert werden.

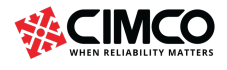

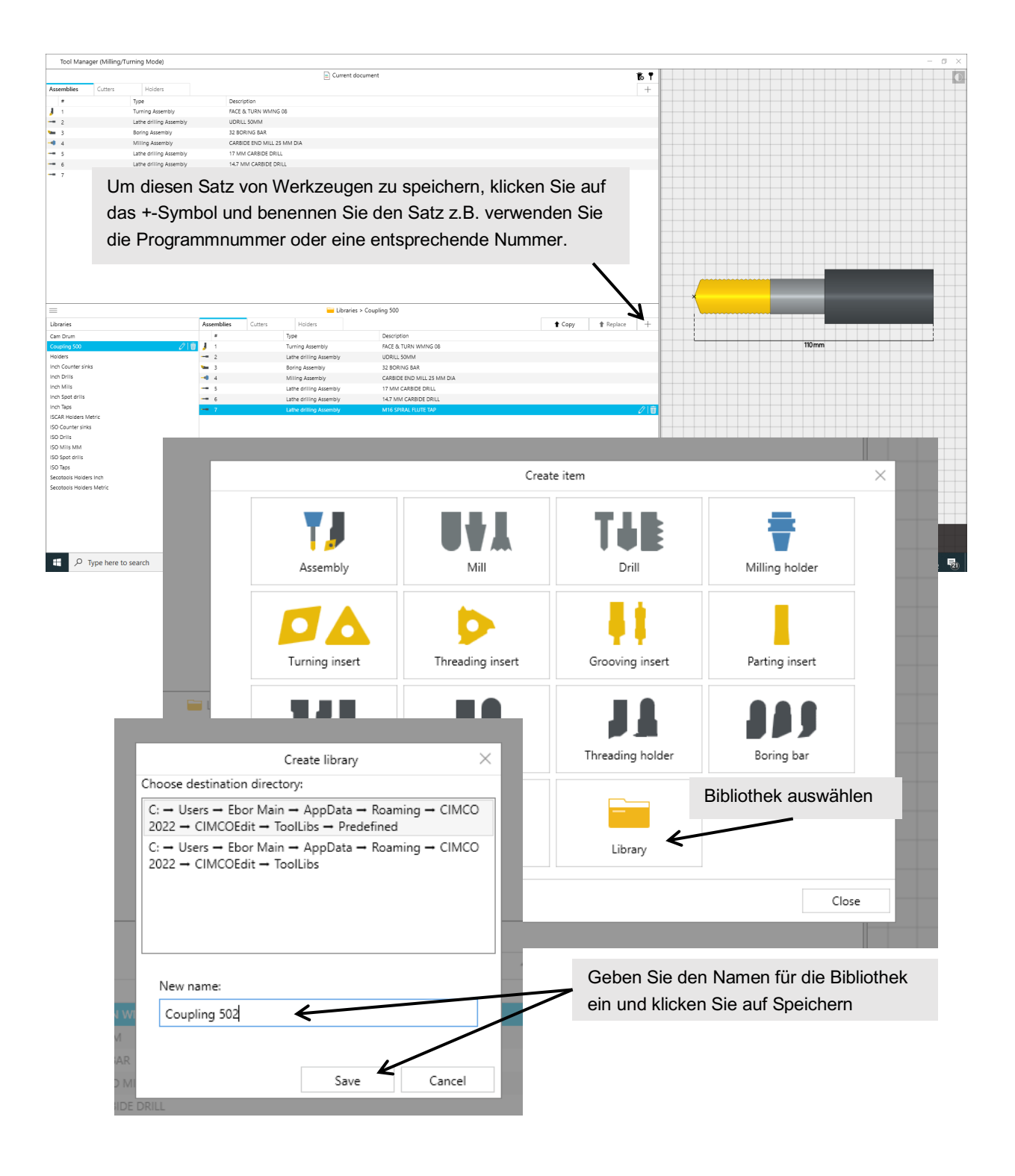

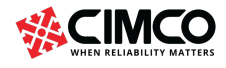

#### Nachfolgend finden Sie das Speichern einer Reihe von Werkzeugen in der Bibliothek.

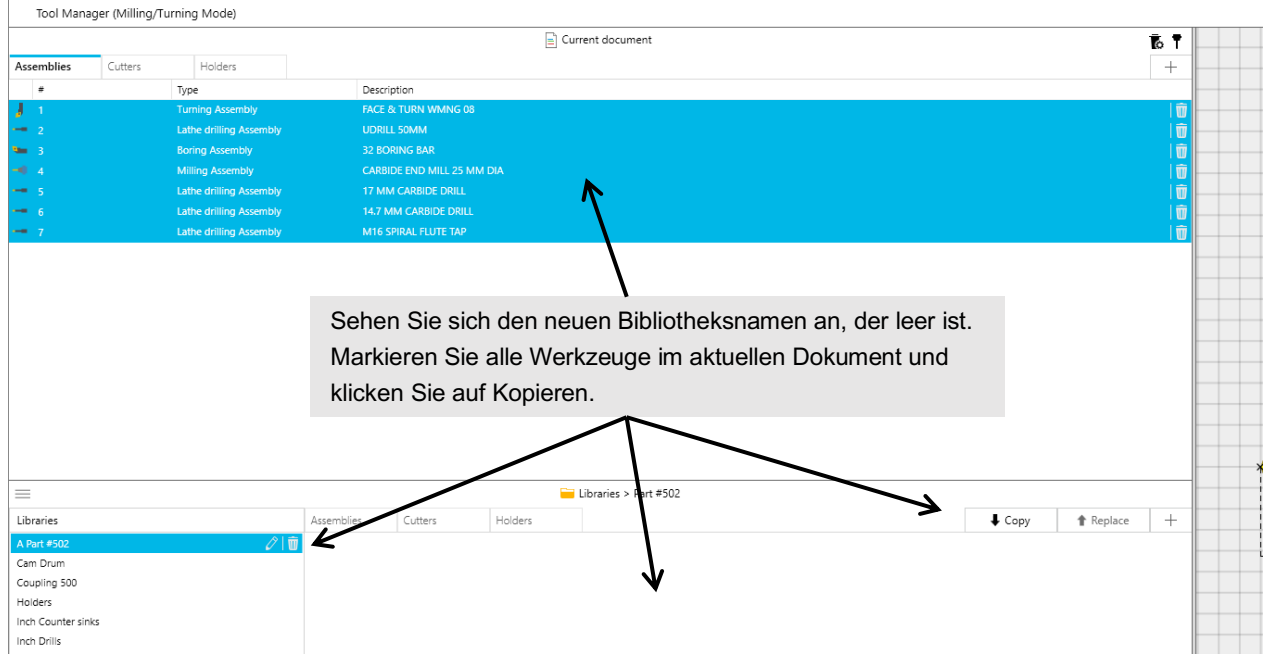

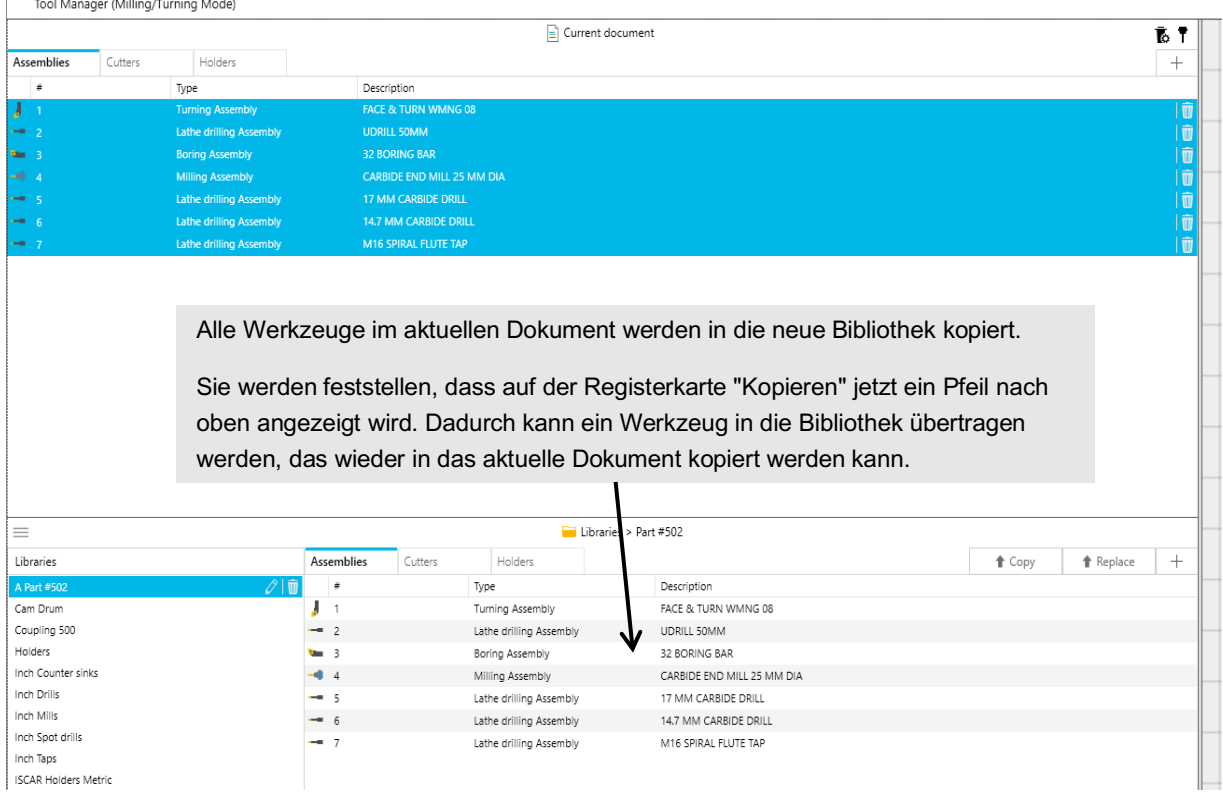

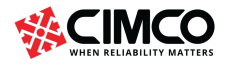

Wir können jetzt das Programm in BackPlot testen, das wie folgt sein wird, wenn das Programm, die Rohteilgröße und die Werkzeuge korrekt sind. Standardmäßig zeigt BackPlot den Werkzeugpfad an. Der Werkzeugweg kann abgeschaltet werden, indem Sie auf das Werkzeugwegsymbol in BackPlot klicken und "Werkzeugweg ausblenden" auswählen, siehe unten.

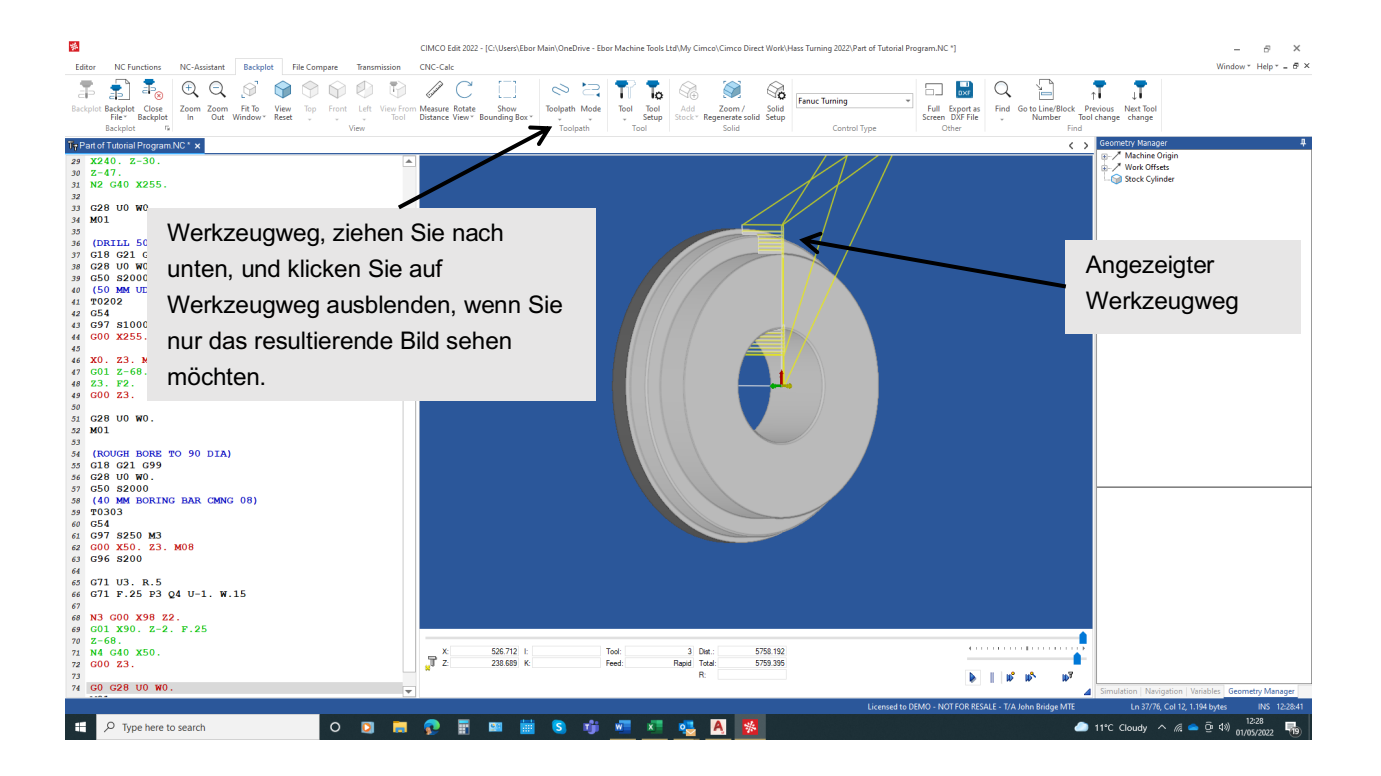

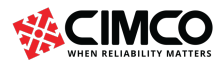

### 2.5 C-Achsen-Fräsen

Der G-Code G112/G113 ermöglicht es uns, das Profil in Cimco CNC-Calc in X, Y-Koordinaten mit einem Fräspostprozessor zu generieren und der G112-Code konvertiert die generierten Koordinaten in Polar in C- und X-Achsenbefehle, um das Profil zu bearbeiten.

Zurück zur Zeichnung, um den Werkzeugweg in X, Y zu generieren Erstellen Sie eine Pfadzeichnung aus unserer Originalzeichnung, indem Sie alle Linien wegschneiden, die wir für diesen Vorgang nicht benötigen. Siehe Screenshot unten.

Wählen Sie für dieses Beispiel im Editor Haas Fräsen aus. Wählen Sie das Konturfrässymbol in CNC-Calc und legen Sie Parameter für die Bearbeitung des Profils fest, siehe Schritt für Schritt unten beginnend mit der Fräsprofilzeichnung

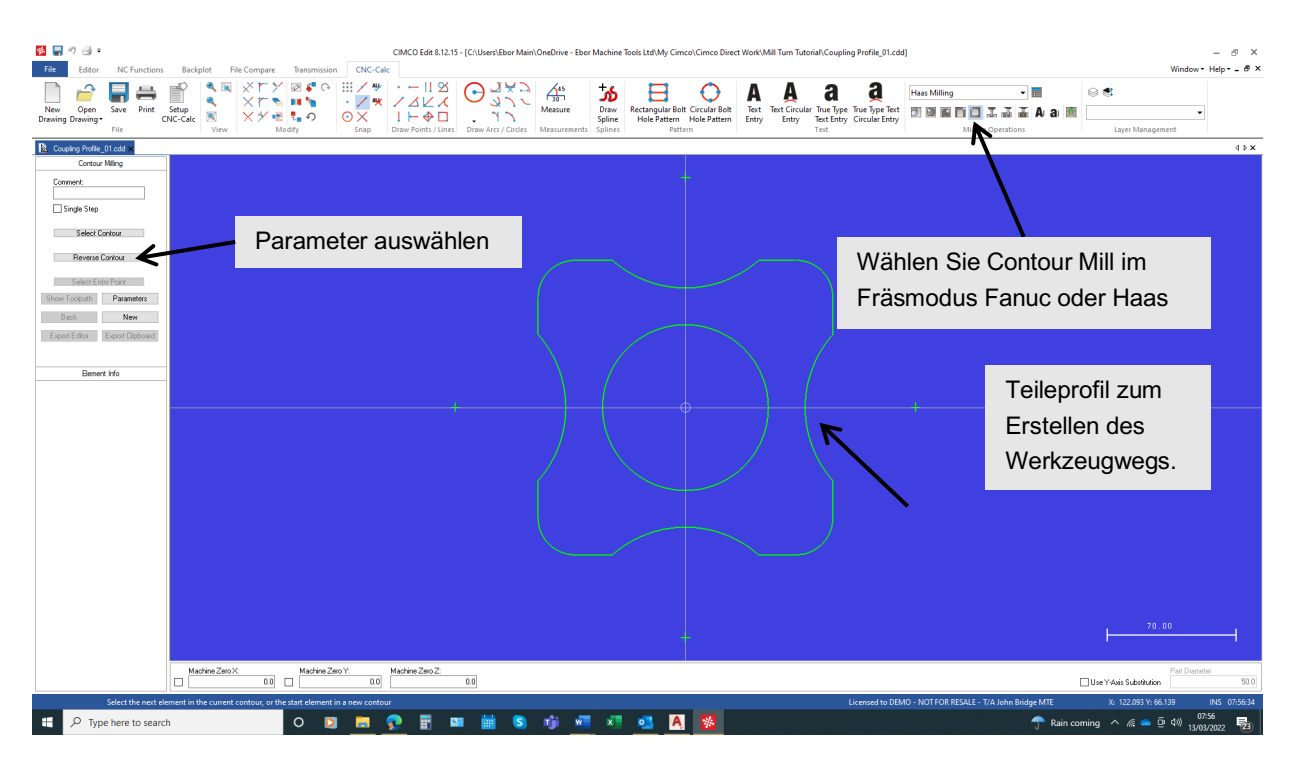

Siehe Allgemeine Parametereinstellungen. Beachten Sie, dass es nur ein Profil gibt, müssen wir die Verknüpfungsparameter nicht berücksichtigen, da dieser Abschnitt für die Bearbeitung mehrerer Profile gedacht ist.

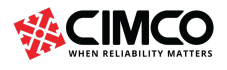

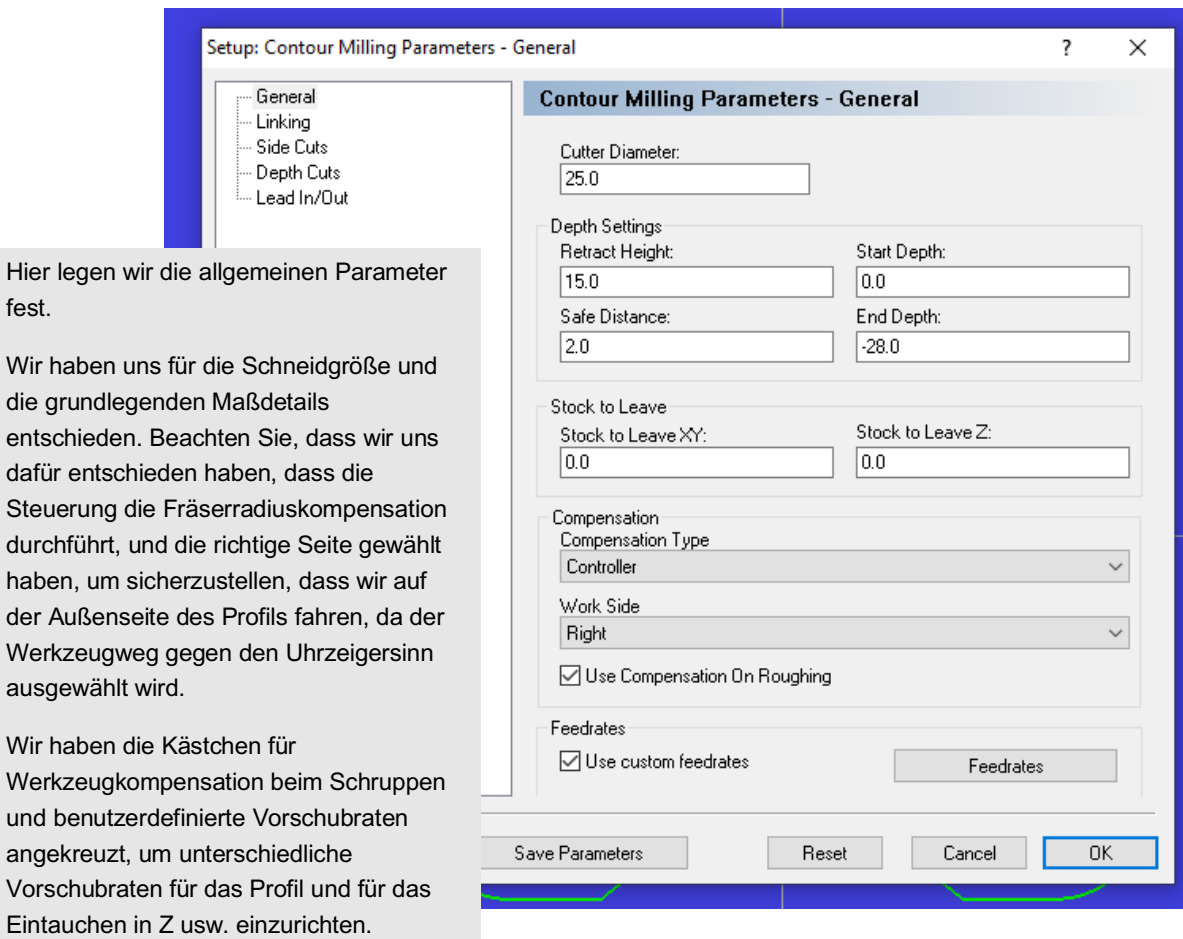

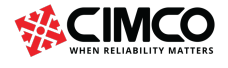

fest.

Vorschubraten

Siehe Seitenschnitt-Parametereinstellungen. Da es eine beträchtliche Menge an Material zu entfernen gibt, werden wir uns für Seitenschnitte entscheiden

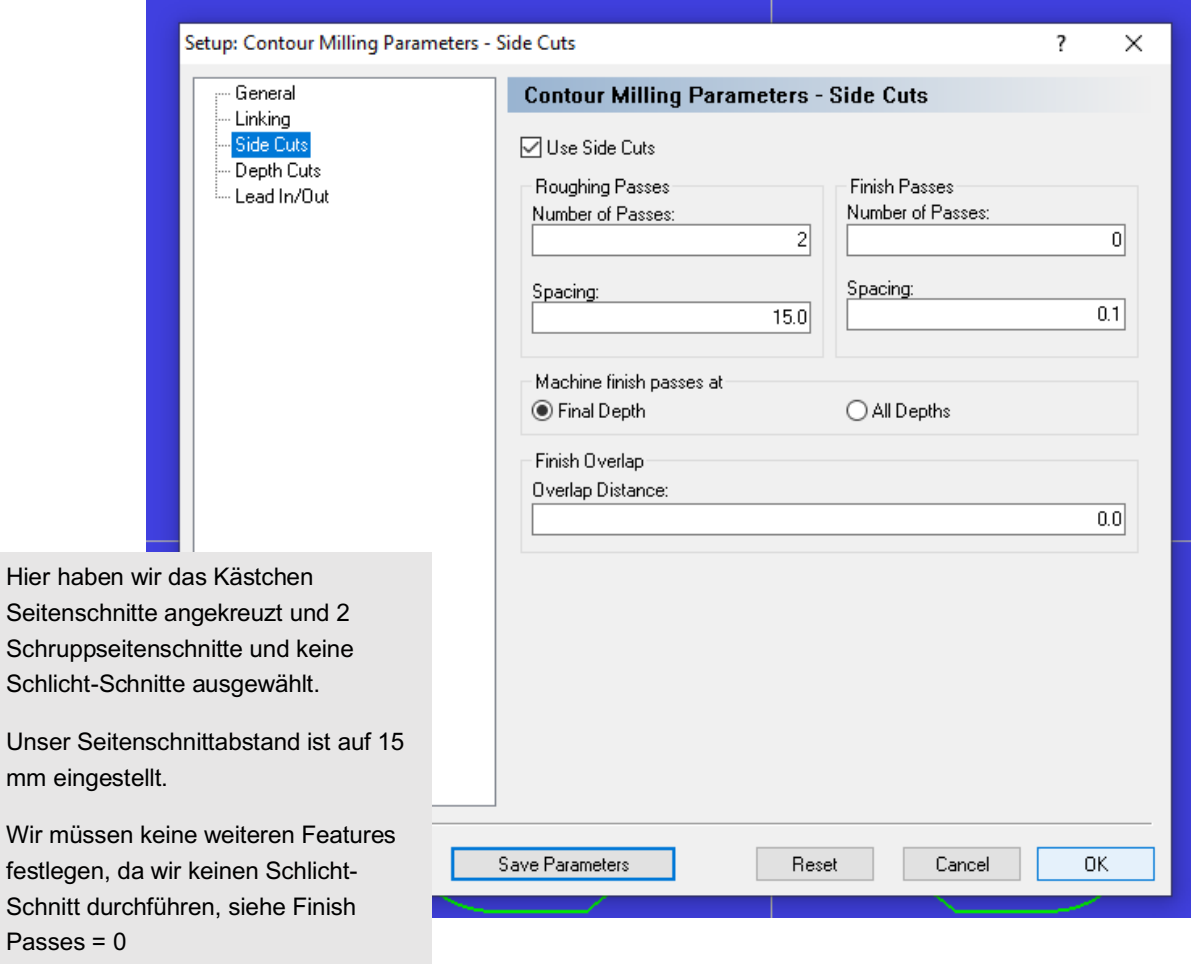

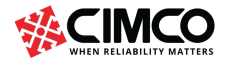

Siehe Tiefenschnitt-Parametereinstellungen. Da es eine beträchtliche Menge an Material zu entfernen gibt, werden wir uns für Tiefenschnitte entscheiden

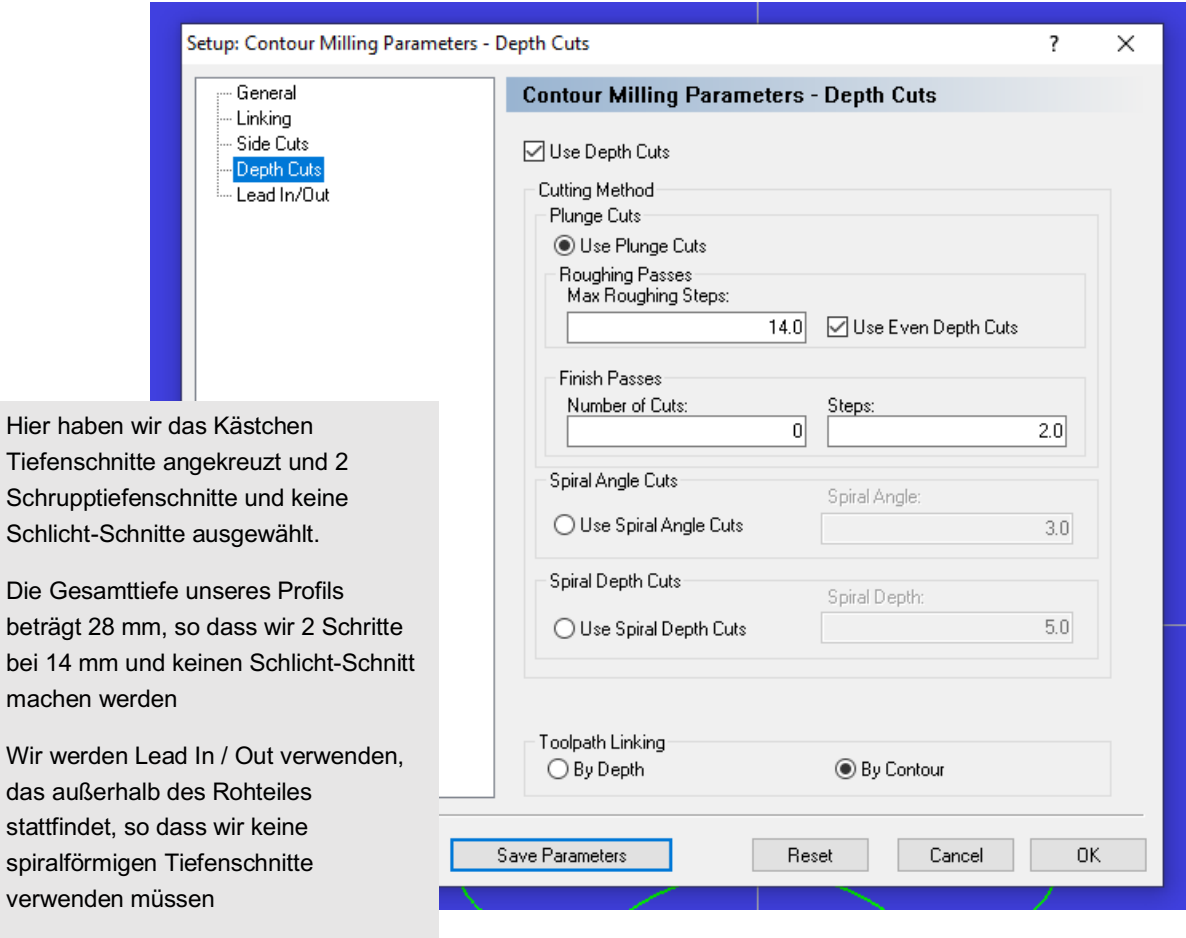

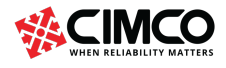

ve

Siehe Einstellungen für Lead In/Out-Parameter. Wir haben uns dafür entschieden, mit einer tangentialen geraden Linie in das Profil zu führen, dann in einen Bogen auf das Profil zu führen und den Weg beim Verlassen des Profils umzukehren.

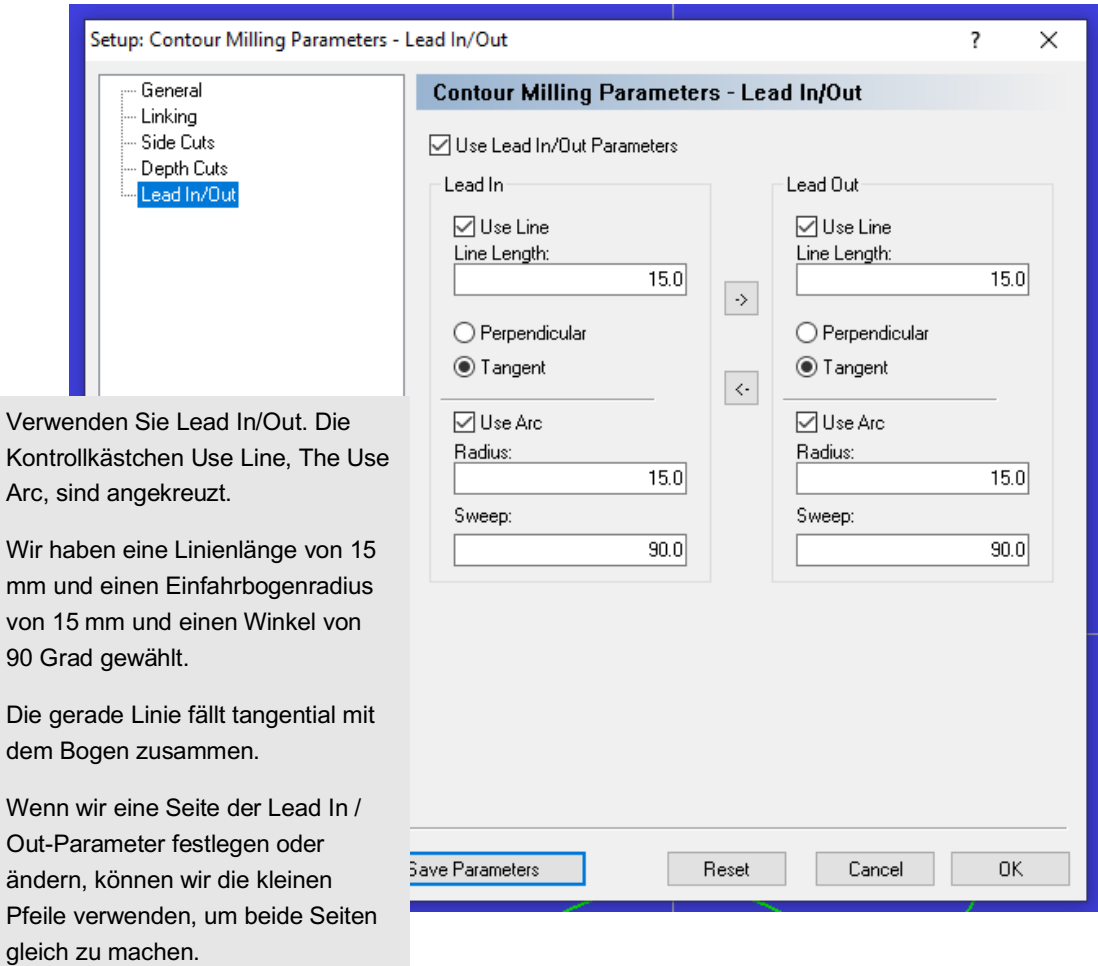

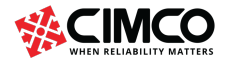

Wenn

Pfeile

Die Parameter werden eingestellt, also wählen Sie den Werkzeugweg und wählen Sie die Richtung gegen den Uhrzeigersinn, um den Fräsweg festzulegen. Wählen Sie das Element aus, auf dem der Fräsweg gestartet werden soll, und bewegen Sie sich entlang des Elements, bis der Pfeil die Fahrtrichtung anzeigt.

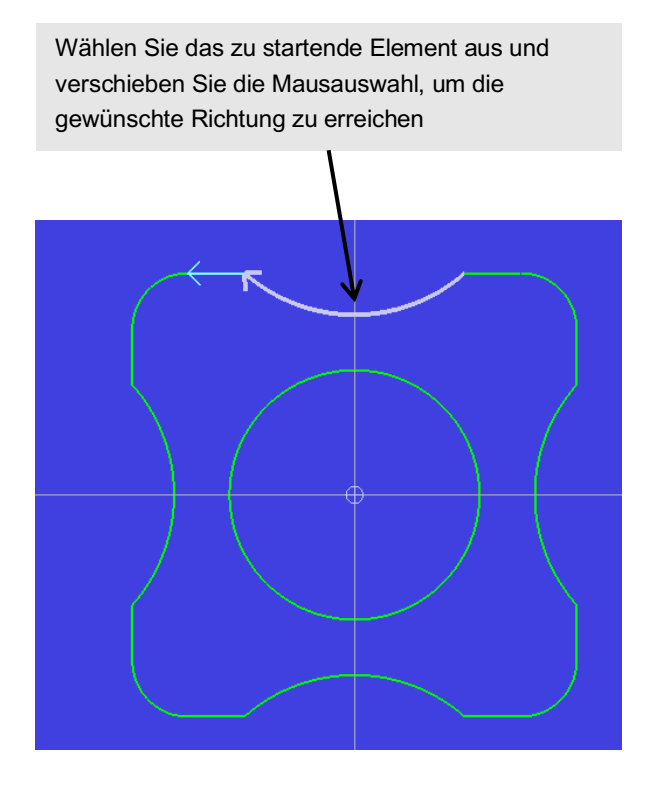

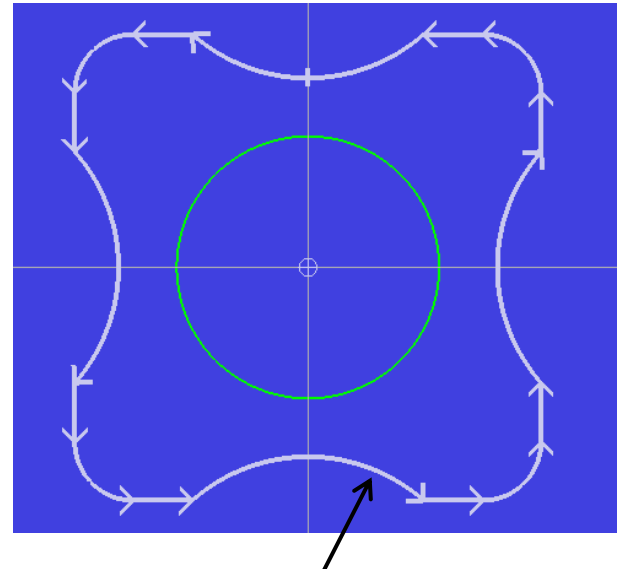

Wenn das Kontrollkästchen Einzelschritt deaktiviert ist, wird der Werkzeugweg automatisch um das Werkzeugwegprofil herum verfolgt.

Wenn es an einem Punkt anhält, müssen Sie die Zeichnung untersuchen, da möglicherweise ein Fehler in den Elementverbindungen oder der Linie vorliegt. Vervielfältigung etc.

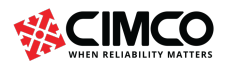

Klicken Sie auf Werkzeugpfad anzeigen, und ein visuelles Pfadbild des Werkzeugwegs wird angezeigt. Wenn der Pfad wie beabsichtigt korrekt ist, klicken Sie auf In Editor exportieren, andernfalls kehren Sie zu Parameter zurück und ändern Sie, bis der Pfad akzeptabel ist.

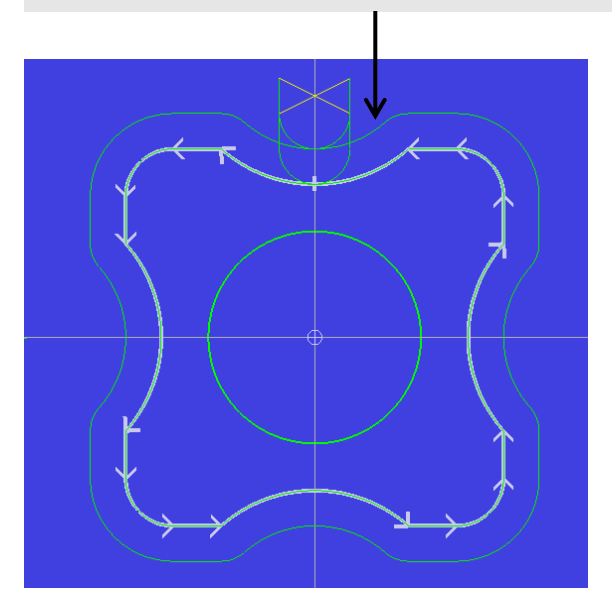

Die Ergebnisse des CNC-Exports werden auf einer separaten unbetitelten Seite angezeigt. Nach weiteren Tests und bei korrekter Korrektur wird der CNC-Code auf dieser Seite in das Hauptprogramm eingefügt. Werten Sie zuerst den Code aus, um den Werkzeugweg durch BackPlot zu überprüfen. Der generierte Werkzeugweg liest X, Y koordiniert, daher erfolgt die BackPlot-Auswertung mit einem Fräs-Postprozessor. Wir haben Haas Milling verwendet und dies zuvor im Editor-Fenster eingestellt. Der dargestellte Werkzeugweg hat zwei Seitenschnitte und zwei Tiefenschnitte und checkt OK aus. Sehen Sie sich das resultierende BackPlot unten an.

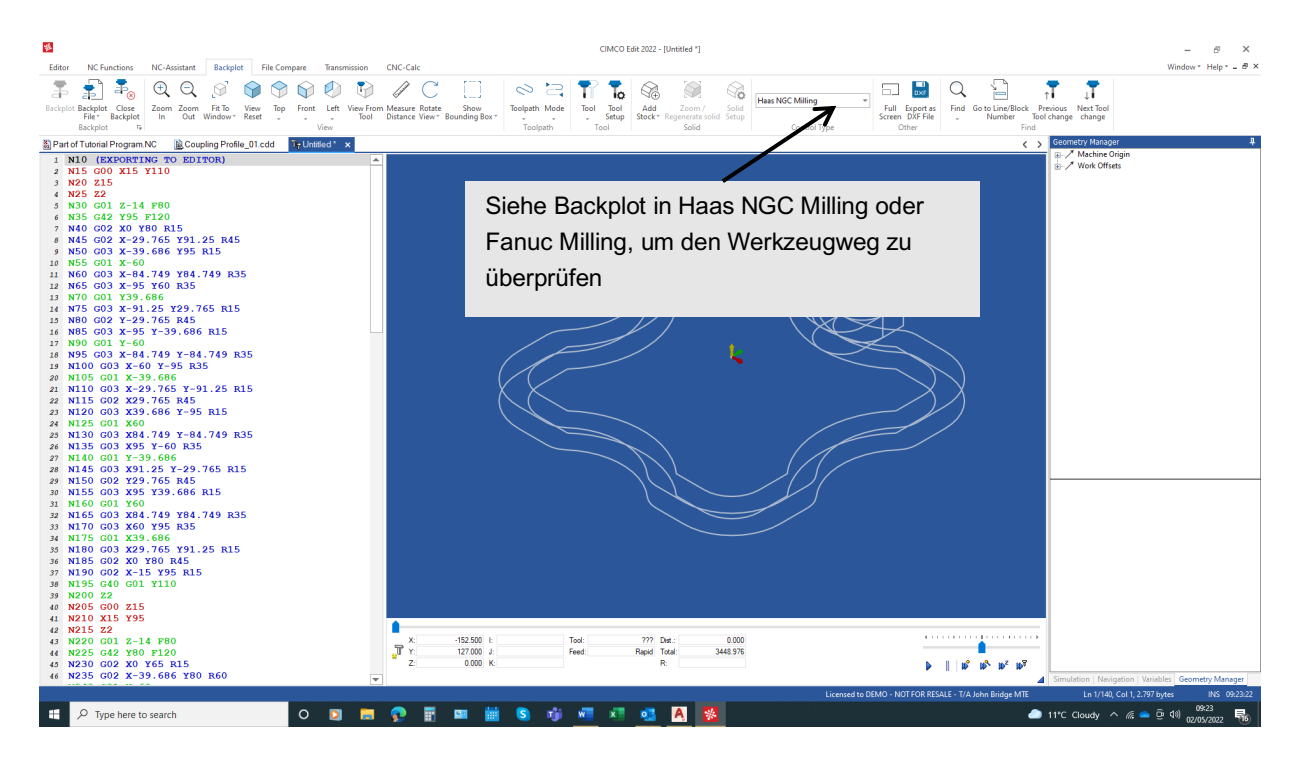

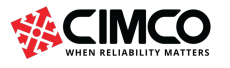

Verwenden Sie den Fräscode X, Y, um die Polarkoordinaten C, X zu generieren, um das Profil auf einer Fräs-Dreh-CNC-Drehmaschine zu erstellen, indem Sie den Code G112 verwenden, um die Konvertierungsfunktion einzuschalten, und G113, um die Konvertierungsfunktion auszuschalten. Siehe unten den Code mit Beschreibungen von Zusatzinformationen.

(MILL PROFILE)

G21 G40 G98 ;-Sicherheitsblöcke G21 Satz mm, G40 Abbruch CRC, G98 SatzVorschub in mm/min (CARBIDE END MILL 25 MM DIA) ;-Werkzeugbeschreibung T0606 ;-Tool Call & Offset aktivieren G0 X250. Z2. M08 ;-Bewegen Sie sich zur Position, Schalter für Kühlmittel G97 P1200 M133 ;-G97 Drehzahl in U/min, P1200 = 1200 U/min, M133 = Werkzeug vorwärts einschalten (1. PASS) G01 Z-14. F240. ;-Werkzeug "Verschieben" zu Z -14. G17 ;-X-Y Interpolation M154 ;-- C-Achse einrasten G112 ;- Polar Transformation aktivieren von X, Y, zu X, C. G01 X100. Y0. F200 G42 X80. G02 X95. Y33.541 I45.J0. G01 Y60. G03 X60.Y95.I-35. J0. G01 X33.541 G02 X0.Y80. I-33.541 J30. G02 X-33.541 Y95. I0. J45. G01 X-60. G03 X-95. Y60. I0. J-35. G01 Y33.541 G02 Y-33.541 I-30. J-33.541 G01 Y-60. G03 X-60. Y-95. I35. J0. G01 X-33.541 G02 X33.541 I33.541 J-30. G01 X60. G03 X95. Y-60. I0. J35. G01 Y-33.541 G02 X80. Y0. I30. J33.541 G01 G40 X100. G01 G42 X65.

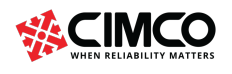

G02 X80. Y39.686 I60. J0. G01 Y60. G03 X60. Y80. I-20. J0. G01 X39.686 G02 X-39.686 I-39.686 J45. G01 X-60. G03 X-80. Y60. I0. J-20. G01 Y39.686 G02 Y-39.686 I-45. J-39.686 G01 Y-60. G03 X-60. Y-80. I20. J0. G01 X-39.686 G02 X39.686 I39.686 J-45. G01 X60. G03 X80. Y-60. I0. J20. G01 Y-39.686 G02 X65. Y0. I45. J39.686 G01 G40 X100. Y0. G1 X250 Z25. (2ND PASS) G1 Z-28. F240. G17 G112 G01 X100.Y0.F200 G42 X80.000 G02 X95. Y33.541 I45.J0. G01 Y60. G03 X60.Y95.I-35. J0. G01 X33.541 G02 X0.Y80. I-33.541 J30. G02 X-33.541 Y95. I0. J45. G01 X-60. G03 X-95. Y60. I0. J-35. G01 Y33.541 G02 Y-33.541 I-30. J-33.541 G01 Y-60. G03 X-60. Y-95. I35. J0. G01 X-33.541 G02 X33.541 I33.541 J-30.

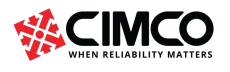

G01 X60. G03 X95. Y-60. I0. J35. G01 Y-33.541 G02 X80. Y0. I30. J33.541 G01 G40 X100. G01 G42 X65. G02 X80. Y39.686 I60. J0. G01 Y60. G03 X60. Y80. I-20. J0. G01 X39.686 G02 X-39.686 I-39.686 J45. G01 X-60. G03 X-80. Y60. I0. J-20. G01 Y39.686 G02 Y-39.686 I-45. J-39.686 G01 Y-60. G03 X-60. Y-80. I20. J0. G01 X-39.686 G02 X39.686 I39.686 J-45. G01 X60. G03 X80. Y-60. I0. J20. G01 Y-39.686 G02 X65. Y0. I45. J39.686 G01 G40 X100. Y0. G113 ;- Deaktiviere Polar Transformation von X, Y, zu X, C. M155 ;-- C-Achse trennen M135 ;-- Live-Tool ausschalten G1 X250 Z25. G0 G28 U0 W0. ;-Bewegen in die sichere Werkzeugwechselposition. M01 ;-Option Stop

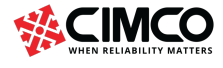

### 2.6 Bohr- und Gewindebohrungen

Wir können jetzt mit dem Editor programmieren, um die Bohr- und Gewindevorgänge Zeile für Zeile durchzuführen, um die Lochkoordinaten einzugeben, und dann die Bohr- und Gewinde-Zyklen aus der NC-Dialog-Box hinzufügen. Schauen wir uns die Zeichnung noch einmal an.

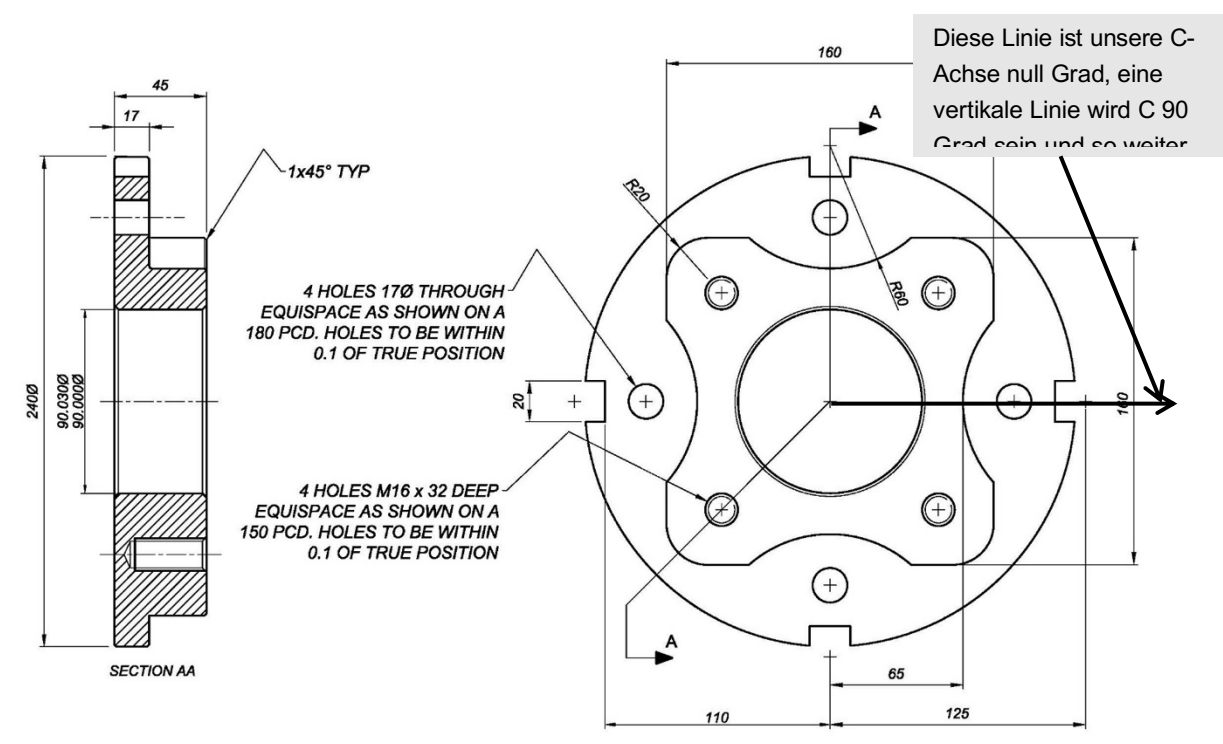

HALF COUPLING - EN8 - M/C ALLOVER

Die Koordinaten zum Bohren und Gewindebohren können direkt in X, C programmiert werden und müssen nicht aus X, Y, Koordinaten transformiert werden.

Die Koordinaten für die vier Löcher mit 17 mm Durchmesser.

G00 X180. C0

C90.

C180.

C270.

Die Koordinaten für gebohrte und gebohrte Löcher für M16-Gewinde.

G00 X150. C45.

C135.

C225.

C315.

Anhand dieser Koordinaten können wir Programme zum Bohren ausarbeiten.

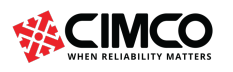

```
(BOHREN SIE 4 LÖCHER 17 MM X 40 TIEFE)
G18 G21 G40 G99
G50 S1500
G0 G28 U0 W0.
(17 MM HARTMETALLBOHRER)
T0505 
M154
P1000 M133
G00 X180. C0
Z10.
G83 X180. C0 Z-84. R1. Q5. F.12 ;-- Bohrzyklus
C90.
C180.
C270.
G80
M155
M135
M09
G28 H0
G0 G28 U0 W0
M01
```
Programmieren Sie den Bohr- und Gewindebohrvorgang mit den obigen Koordinaten aus der Dialog-Box weiter. Siehe unten:

```
(BOHREN SIE 4 LÖCHER 14,7 MM X 40 TIEFE)
G18 G21 G40 G99
G0 G28 U0 W0.
(14.7 MM Hartmetallbohrer)
T0606
M154
M19
P1500 M133
G00 X180. C45.
Z30.
G83 X180. C45. Z-40. R2. Q5. F.12;-- Bohrzyklus
C135.
```
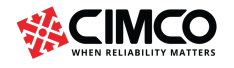

C225. C315. G80 M155 M135 M09 G28 H0 G0 G28 U0 W0 M01 (TAP 4 LÖCHER M16 X 32 TIEF) G18 G21 G40 G99 G0 G28 U0 W0. (M16 Gewindebohrer) T0707 M154 M19 P1000 M133 G00 X180. C45. Z30. G84 X180. C45. Z-32. R10. F2.0 ;-- Gewindezyklus C135. C225. C315. G80 M155 M135 M09 G28 H0 G0 G28 U0 W0 M01

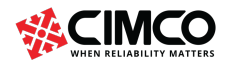

#### 2.7 20 mm Axialschlitze in OD

Die letzte Operation besteht darin, die 20-mm-Schlitze im Außendurchmesser einzufräsen. Dies ist ein einfaches Programmierverfahren, und wir können direkte C-, X-Achsenbefehle verwenden, um das Werkzeug zum Fräsen in Richtung der Z-Achse zu positionieren. Da es 4 Nuten sind, werden wir M47 verwenden, um die Bearbeitungsbewegungen durchzuführen. Die Verwendung dieser Funktion bedeutet, dass die Bearbeitung nach dem M30-Programmende außerhalb des Programms gesetzt wird, sie wird mit einer Blocknummer gekennzeichnet und mit einem M99 beendet. Siehe unten:

(MILL 20 MM Nuten) G21 G40 G98 G50 S2000 G0 G28 U0 W0. (20 MM HARTMETALL-SCHAFTFRÄSER) T0909 M154 G0 C0 G0 X250. Z-15. M8 G97 P2500 M133 M97 P50 ;-- lokale Unterroutine aufrufen, beginnend mit N50 G0 C90 M97 P50 ;-- lokale Unterroutine aufrufen, beginnend mit N50 G0 C180 M97 P50 ;-- lokale Unterroutine aufrufen, beginnend mit N50 G0 C270 M97 P50 ;-- lokale Unterroutine aufrufen, beginnend mit N50 G0 X250. Z50. Z5. M135 M155 G0 G28 U0. W0. M01 M30 ;-- Ende des Programms und Rücksprung zum Anfang N50 G1 X230 F1000 ;-- Unterroutine starten G1 Z-56. F100 G1 X250. F1000 G0 Z-15. G1 X220.

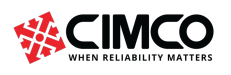

G1 Z-56. F100

G1 X250. F1000

G0 Z-20.

M99 ;-- Unterroutine Ende

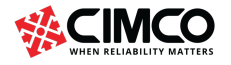

## 2.8 Backplot-tests des gesamten programms

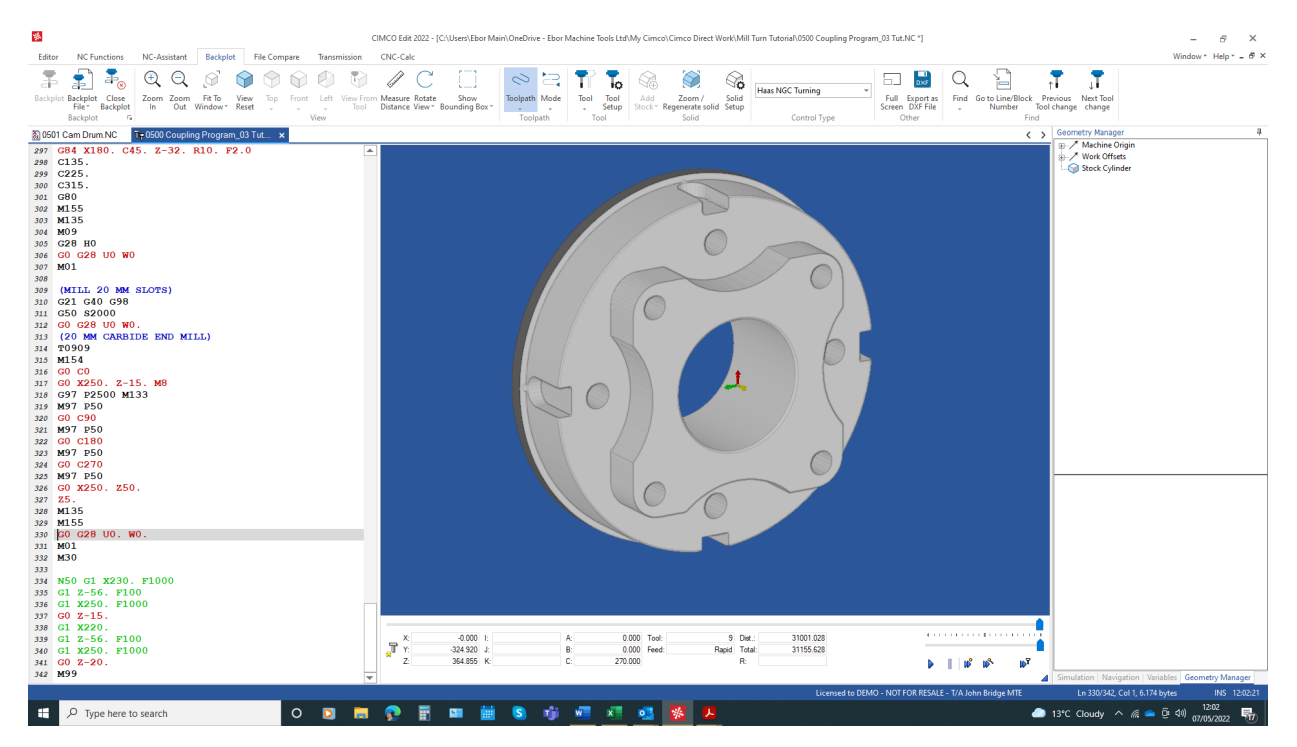

Vergleichen Sie BackPlot mit der Zeichnung und es kann überprüft werden, dass der Bearbeitungsprozess der Zeichnung entspricht.

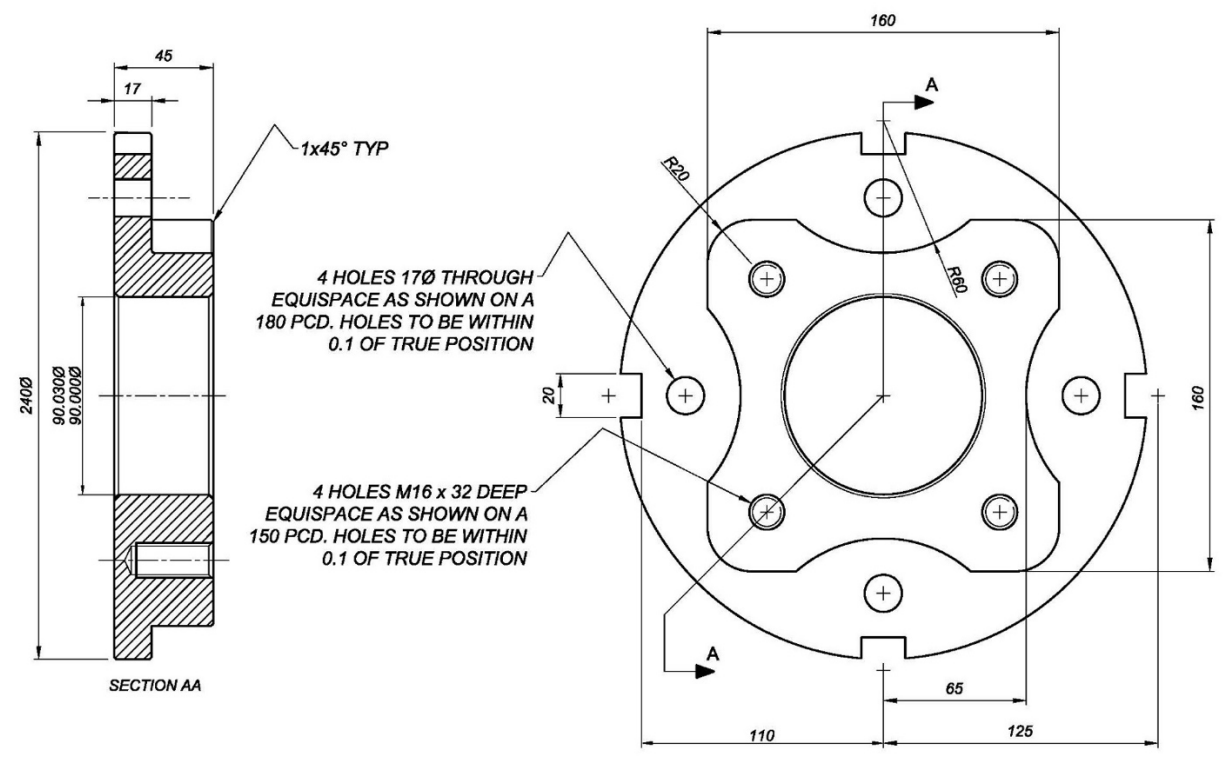

HALF COUPLING - EN8 - M/C ALLOVER

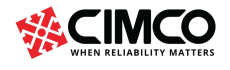

#### 2.9 Die vollständige programmliste

#### %

O0501 (TUTORIAL ZUM DREHEN VON FRÄSEN)

( STOCK TURN OD250 ID0 L80 PZ2 )

( WCS ID1 X0.000 Y0.000 Z0.000 )

(BEDIENUNG 1 DREH-/FRÄSKUPPLUNGSENDE)

(---------------------)

( LTOOL 1 "ISO\_TURNING" INSERT=C STYLE=L AO0 CR0.8 CPI=T3 FHD4.4 FW32 HL35 HAT80 ICD12.7 US=UM O=OL LS100 SW25 EL12.896 UHW8.66 )

( LTOOL 2 "ISO\_LATHE\_DRILLING" INSERT=COMMON STYLE=C AO90 BL100 CPI=T8 D50  $F L60$  US=UM AD50 DMM50 LS50 SD50 SL60 TL0 AT179 )

( LTOOL 3 "ISO\_BORING" INSERT=C STYLE=F AO90 CR0.8 CPI=T2 FHD4.4 HL35 HAT80 HW47 ICD12.7 US=UM O=OL DMM40 LS225 EL12.896 UHW32 )

( T 4 "END MILL" HOLDER=9 AO90 BL60 CD0 CR0 CPI=T8 EMCT=FEM D25 FL35 US=UM AD25 SD25 SL40 TL0 )

( LTOOL 5 "ISO\_LATHE\_DRILLING" INSERT=COMMON STYLE=C AO90 BL80 CPI=T8 D17 FL20 US=UM AD17 DMM25 LS30 SD17 SL25 TL0 AT140 )

( LTOOL 6 "ISO\_LATHE\_DRILLING" INSERT=COMMON STYLE=C AO90 BL80 CPI=T8 D14.7 FL20 US=UM AD1 $\overline{4}$ .7 DMM25 LS30 SD14.7 SL25 TL0 AT140 )

( LTOOL 7 "ISO\_LATHE\_DRILLING" INSERT=TAPR STYLE=C AO90 BL60 CPI=T8 D16 FL35 US=UM AD16 DMM25 LS50 SD16 SL35 TL0 TP2 AT140 )

( T 9 "END MILL" HOLDER=8 AO0 BL60 CD0 CR0 CPI=T8 EMCT=FEM D20 FL20 US=UM AD20 SD20 SL40 TL0 )

( HALTER BEGIN 8 "" UM )

- ( 60, 60, 2 )
- ( 60, 56, 2 )
- ( 56, 60, 2 )
- ( 60, 60, 2 )
- ( 45, 45, 10 )
- ( 34, 34, 20 )

```
( 34, 30, 2 )
```

```
( HOLDER END )
```
( HOLDER BEGIN 9 "" UM )

- ( 60, 60, 2 )
- ( 60, 56, 2 )
- ( 56, 60, 2 )
- ( 60, 60, 2 )
- ( 45, 45, 10 )
- ( 34, 34, 20 )

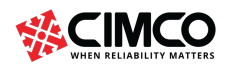

```
( 34, 30, 2 )
( HALTERENDE )
G18 G21 G99
G50 S2000
G00 G28 U0 W0.
(FACE & TURN WMNG 08)
T0101
G54 G97 S250 M3
G0 X255. Z0. M08
G96 S180 F.12
G1 X-1.6
Z2.
G0 X250.
G71 P1 Q2 D3. U0.5 W0.05 F0.3
N1 G0 G42 X210.
G1 Z-28. F0.15
G1 X238..
G1 X240. Z-29.
G1 Z-68.
N2 G40 X250.
G0 Z2. M09
G0 G28 U0 W0.
M5
M01
(UDRILL 50MM DURCHMESSER)
G21 G40 G99
G00 X250. Z100.
(UDRILL 50MM)
T0202
G97 S750 M03
G00 X0. Z3. M08
G01 Z-85. F.08
G01 Z3. F2.
G00 Z3.
G0 G28 U0 W0.
M01
```
(GROBBOHRUNG BIS 90 DIA)

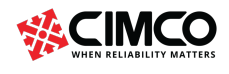

```
G21 G40 G99
G50 S1500
G28 U0 W0.
G00 X250. Z100.
(32 BOHRBAR)
T0303
G00 X50. Z3. M08
G96 S200 M3
G71 D3. F.25 I-.5 K.15 P30 Q40 S200 U-1. W.15
G00 Z3.
G0 G28 U0 W0.
M01
GOTO 50
N30 G00 X98 Z2. F.25
G01 X90. Z-2.
Z - 85.N40 G40 X50.
N50 G00 Z3.
G00 G28 U0 W0.
M01
(MILL-PROFIL)
(HARTMETALL-SCHAFTFRÄSER 25 MM DURCHMESSER)
T0404
G21 G40 G98
G00 X15.000 Y110. M08
G97 P1200 M133
M154
G17
G112
X15. Y110.
Z15.
Z2.
G01 Z-14. F250
G42 Y95. F100
G02 X0. Y80. I-15. J0.
G02 X-29.765 Y91.250 I0. J45.
G03 X-39.686 Y95. I-9.922 J-11.250
G01 X-60.
```
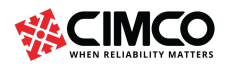

G03 X-84.749 Y84.749 I0. J-35. G03 X-95. Y60. I24.749 J-24.749 G01 Y39.686 G03 X-91.250 Y29.765 I15. J0. G02 Y-29.765 I-33.750 J-29.765 G03 X-95. Y-39.686 I11.250 J-9.922 G01 Y-60. G03 X-84.749 Y-84.749 I35. J0. G03 X-60. Y-95. I24.749 J24.749 G01 X-39.686 G03 X-29.765 Y-91.250 I0. J15. G02 X29.765 I29.765 J-33.750 G03 X39.686 Y-95. I9.922 J11.250 G01 X60. G03 X84.749 Y-84.749 I0. J35. G03 X95. Y-60. I-24.749 J24.749 G01 Y-39.686 G03 X91.250 Y-29.765 I-15. J0. G02 Y29.765 I33.750 J29.765 G03 X95. Y39.686 I-11.250 J9.922 G01 Y60. G03 X84.749 Y84.749 I-35. J0. G03 X60. Y95. I-24.749 J-24.749 G01 X39.686 G03 X29.765 Y91.250 I0. J-15. G02 X0. Y80. I-29.765 J33.750 G02 X-15. Y95. I0. J15. G40 G01 Y110. Z2. G00 Z15. X15. Y95. Z2. G01 Z-14. F250 G42 Y80. F100 G02 X0. Y65. I-15. J0. G02 X-39.686 Y80. I0. J60. G01 X-60. G03 X-74.142 Y74.142 I0. J-20. G03 X-80. Y60. I14.142 J-14.142

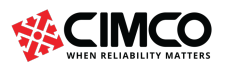

```
G01 Y39.686
G02 Y-39.686 I-45. J-39.686
G01 Y-60.
G03 X-74.142 Y-74.142 I20. J0.
G03 X-60. Y-80. I14.142 J14.142
G01 X-39.686
G02 X39.686 I39.686 J-45.
G01 X60.
G03 X74.142 Y-74.142 I0. J20.
G03 X80. Y-60. I-14.142 J14.142
G01 Y-39.686
G02 Y39.686 I45. J39.686
G01 Y60.
G03 X74.142 Y74.142 I-20. J0.
G03 X60. Y80. I-14.142 J-14.142
G01 X39.686
G02 X0. Y65. I-39.686 J45.
G02 X-15. Y80. I0. J15.
G40 G01 Y95.
Z2.
G00 Z15.
X15. Y110.
Z2.
G01 Z-28. F250
G42 Y95. F100
G02 X0. Y80. I-15. J0.
G02 X-29.765 Y91.250 I0. J45.
G03 X-39.686 Y95. I-9.922 J-11.250
G01 X-60.
G03 X-84.749 Y84.749 I0. J-35.
G03 X-95. Y60. I24.749 J-24.749
G01 Y39.686
G03 X-91.250 Y29.765 I15. J0.
G02 Y-29.765 I-33.750 J-29.765
G03 X-95. Y-39.686 I11.250 J-9.922
G01 Y-60.
G03 X-84.749 Y-84.749 I35. J0.
G03 X-60. Y-95. I24.749 J24.749
G01 X-39.686
```
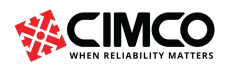

```
G03 X-29.765 Y-91.250 I0. J15.
G02 X29.765 I29.765 J-33.750
G03 X39.686 Y-95. I9.922 J11.250
G01 X60.
G03 X84.749 Y-84.749 I0. J35.
G03 X95. Y-60. I-24.749 J24.749
G01 Y-39.686
G03 X91.250 Y-29.765 I-15. J0.
G02 Y29.765 I33.750 J29.765
G03 X95. Y39.686 I-11.250 J9.922
G01 Y60.
G03 X84.749 Y84.749 I-35. J0.
G03 X60. Y95. I-24.749 J-24.749
G01 X39.686
G03 X29.765 Y91.250 I0. J-15.
G02 X0. Y80. I-29.765 J33.750
G02 X-15. Y95. I0. J15.
G40 G01 Y110.
Z2.
G00 Z15.
X15. Y95.
Z2.
G01 Z-28. F250
G42 Y80. F100
G02 X0. Y65. I-15. J0.
G02 X-39.686 Y80. I0. J60.
G01 X-60.
G03 X-74.142 Y74.142 I0. J-20.
G03 X-80. Y60. I14.142 J-14.142
G01 Y39.686
G02 Y-39.686 I-45. J-39.686
G01 Y-60.
G03 X-74.142 Y-74.142 I20. J0.
G03 X-60. Y-80. I14.142 J14.142
G01 X-39.686
G02 X39.686 I39.686 J-45.
G01 X60.
G03 X74.142 Y-74.142 I0. J20.
G03 X80. Y-60. I-14.142 J14.142
```
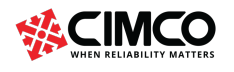

```
G01 Y-39.686
G02 Y39.686 I45. J39.686
G01 Y60.
G03 X74.142 Y74.142 I-20. J0.
G03 X60. Y80. I-14.142 J-14.142
G01 X39.686
G02 X0. Y65. I-39.686 J45.
G02 X-15. Y80. I0. J15.
G40 G01 Y95.
G00 Z25.
G113
M155
M135
G00 Z50.
G0 G28 U0 W0.
M01
```

```
(BOHREN SIE 4 LÖCHER 17 MM X 40 TIEFE)
G18 G21 G40 G99
G0 G28 U0 W0.
(17 MM HARTMETALLBOHRER)
T0505 
M154
M19
P1500 M133
G00 X180. C0
Z10.
G83 X180. C0 Z-84. R1. Q5. F.12
C90.
C180.
C270.
G80
M155
M135
```

```
M09
```
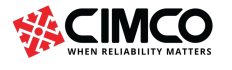

G28 H0 G0 G28 U0 W0 M01

(BOHREN SIE 4 LÖCHER 14,7 MM X 40 TIEFE) G18 G21 G40 G99 G0 G28 U0 W0. (14,7 MM HARTMETALLBOHRER) T0606 M154 M19 P1500 M133 G00 X180. C45. Z30. G83 X180. C45. Z-40. R2. Q5. F.12 C135. C225. C315. G80 M155 M135 M09 G28 H0 G0 G28 U0 W0 M01

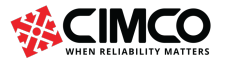

(TAP 4 LÖCHER M16 X 32 TIEF) G18 G21 G40 G99 G0 G28 U0 W0 (M16 SPIRALFLÖTENHAHN) T0707 M154 M19 P1000 M133 G00 x 180 C45 Z30 G84 x 180 C45 Z-32 R10. F2,0 C135. C225. C315. G80 M155 M135 M09 G28 H0 G0 G28 U0 W0 M01

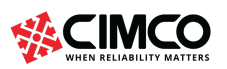

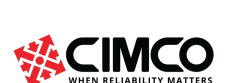

G1 Z-56. F100

51 / 52

T0909 M154 G0 C0 G0 X250. Z-15. M8 G97 P2500 M133 M97 P50 G0 C90 M97 P50 G0 C180 M97 P50 G0 C270 M97 P50 G0 X250. Z50. Z5. M135 M155 G0 G28 U0. W0. M01 M30 N50 G1 X230. F1000

(MILL 20 MM STECKPLÄTZE)

(20 MM HARTMETALL-SCHAFTFRÄSER)

G21 G40 G98 G50 S2000

G0 G28 U0 W0

G1 X250. F1000 G0 Z-15. G1 X220. G1 Z-56. F100 G1 X250. F1000 G0 Z-20.

M99

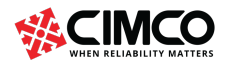